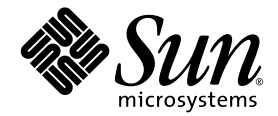

# Sun Fire™ V440 Server Guida all'installazione

Sun Microsystems, Inc. 4150 Network Circle Santa Clara, CA 95054 U.S.A. 650-960-1300

N. di parte: 817-2803-10 Luglio 2003, revisione A

Inviare gli eventuali commenti su questo documento a: http://www.sun.com/hwdocs/feedback

Copyright 2003 Sun Microsystems, Inc., 4150 Network Circle, Santa Clara, California 95054, U.S.A. Tutti i diritti riservati.

Sun Microsystems, Inc. detiene diritti di proprietà intellettuale sulla tecnologia incorporata nel prodotto descritto in questo documento. In particolare e senza limitazione, tali diritti di proprietà intellettuali possono includere uno o più brevetti statunitensi elencati all'indirizzo http://www.sun.com/patents e uno o più brevetti aggiuntivi o in attesa di registrazione negli Stati Uniti e in altri paesi.

Questo documento e il prodotto a cui si riferisce sono distribuiti sotto licenze che ne limitano l'uso, la copia, la distribuzione e la decompilazione. Nessuna parte di questo prodotto o documento può essere riprodotta, in qualunque forma o con qualunque mezzo, senza la previa autorizzazione di Sun e dei suoi concessori di licenza.

Il software di terze parti, inclusa la tecnologia dei font, è protetto da copyright e distribuito su licenza dai fornitori Sun.

Alcune parti di questo prodotto possono derivare dai sistemi Berkeley BSD, concessi in licenza dalla University of California. UNIX è un marchio registrato negli Stati Uniti e in altri paesi, distribuito su licenza esclusivamente da X/Open Company, Ltd.

Sun, Sun Microsystems, il logo Sun, Solaris, OpenBoot, AnswerBook2, docs.sun.com, SunSolve Online e Solaris JumpStart sono marchi o marchi registrati di Sun Microsystems, Inc. negli Stati Uniti e in altri paesi.

Tutti i marchi SPARC sono utilizzati su licenza e sono marchi o marchi registrati di SPARC International, Inc. negli Stati Uniti e in altri paesi.<br>I prodotti contrassegnati con marchi SPARC sono basati su un'architettura s

OPEN LOOK e l'interfaccia grafica utente Sun™ sono state sviluppate da Sun Microsystems, Inc. per i suoi utenti e licenziatari. Sun riconosce gli sforzi innovativi di Xerox nella ricerca e nello sviluppo del concetto di interfaccia utente grafica o visiva per l'industria informatica. Sun detiene una licenza non esclusiva di Xerox per la Xerox Graphical User Interface; tale licenza copre anche i licenziatari Sun che implementano<br>le GUI OPEN LOOK e che comunque rispettano gli accordi stabiliti nei contratti

Diritti del governo statunitense - uso commerciale. L'uso da parte del governo è soggetto alle condizioni standard del contratto di Sun Microsystems, Inc., nonché del FAR e dei relativi supplementi.

QUESTA DOCUMENTAZIONE VIENE FORNITA SENZA ALCUNA CONDIZIONE O GARANZIA, ESPLICITA O IMPLICITA, INCLUSE EVENTUALI GARANZIE IMPLICITE DI COMMERCIABILITÀ, IDONEITÀ A UN DETERMINATO SCOPO O NON VIOLAZIONE, FATTA ECCEZIONE PER LE GARANZIE PREVISTE DALLA LEGGE.

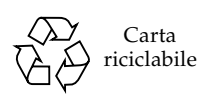

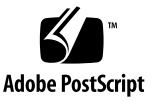

### Sommario

#### **[Prefazione](#page-4-0) v**

**1. [Preparazione dell'installazione](#page-8-0) 1** [Informazioni sulle parti fornite](#page-8-1) 1 [Verifica di tutti i componenti](#page-9-0) 2 [Trasferimento della documentazione in linea](#page-10-0) 3 [Pianificazione dell'installazione 3](#page-10-1) [Operazioni successive](#page-11-0) 4 **2. [Installazione di un server Sun Fire V440 in un cabinet a quattro montanti 5](#page-12-0)** [Elenco di controllo per il montaggio in rack a quattro montanti](#page-13-0) 6

[Inventario per il montaggio in rack a quattro montanti](#page-14-0) 7 [Strumenti richiesti per il montaggio in rack 8](#page-15-0) [Installazione dei pattini interni sul telaio](#page-16-0) 9 [Preparazione del cabinet 1](#page-17-0)0 [Individuazione dei fori di montaggio 1](#page-18-0)1 [Installazione dei gruppi di scorrimento 1](#page-20-0)3 [Installazione del server nel cabinet 1](#page-23-0)6 [Operazioni successive](#page-26-0) 19 [Installazione del braccio per la gestione dei cavi 2](#page-27-0)0

[Fissaggio dei cavi al braccio per la gestione dei cavi](#page-31-0) 24 [Installazione dei componenti opzionali 2](#page-33-0)6 [Collegamento dei cavi 2](#page-34-0)7 [Collegamento dei cavi di alimentazione al server](#page-35-0) 28 [Collegamento di cavi TPE \(Twisted-Pair Ethernet\) 3](#page-37-0)0 [Ripristino del cabinet 3](#page-39-0)2 [Operazioni successive](#page-39-1) 32

#### **3. [Procedure di impostazione e accensione](#page-40-0) 33**

[Impostazione di una console di sistema 3](#page-40-1)3

[Informazioni sul collegamento del server a un server terminal](#page-41-0) 34

- ▼ [Accesso alla console di sistema mediante un server terminal 3](#page-43-0)6
- ▼ [Accesso alla console di sistema mediante un terminale alfanumerico](#page-43-1) 36
- ▼ [Accesso alla console di sistema mediante la connessione](#page-44-0) tip 37

[Preparazione per la configurazione dell'interfaccia di rete principale](#page-46-0) 39 [Accensione del server 4](#page-47-0)0

- ▼ [Accensione mediante l'apposito pulsante 4](#page-48-0)1
- ▼ [Accensione mediante il comando](#page-49-0) poweron 42

[Installazione dell'ambiente operativo Solaris e di altri programmi software](#page-52-0) 45 [Operazioni successive](#page-53-0) 46

#### **A. [Informazioni di base e riferimenti 4](#page-54-0)7**

[LED di sistema 4](#page-54-1)7

[Connettore della porta seriale](#page-56-0) 49

[Diagramma del connettore della porta seriale](#page-56-1) 49

[Segnali del connettore della porta seriale 4](#page-56-2)9

[Requisiti del cabinet a quattro montanti](#page-57-0) 50

### <span id="page-4-0"></span>Prefazione

Nel manuale *Server Sun Fire™ V440 Guida all'installazione* vengono fornite istruzioni, informazioni di base e materiali di riferimento utili ai fini dell'installazione di un nuovo server Sun Fire™ V440. Le istruzioni nei capitoli 1 e 3 presuppongono che l'installazione venga eseguita da un amministratore di sistema esperto nell'uso del sistema operativo Solaris<sup>™</sup>. Le istruzioni fornite nel capitolo 2, che consentono di installare il server Sun Fire V440 in un cabinet a quattro montanti, non richiedono tuttavia alcuna conoscenza del sistema operativo Solaris.

### Contenuto del manuale

Questa guida è composta da tre capitoli e un'appendice.

Nel [Capitolo 1](#page-8-2) vengono fornite indicazioni sul contenuto del kit di spedizione del server Sun Fire V440 e istruzioni che consentono di pianificare l'installazione. Viene inoltre fornito un elenco della documentazione inclusa nel CD della documentazione del server Sun Fire V440.

Nel [Capitolo 2](#page-12-1) vengono fornite istruzioni sull'installazione del server Sun Fire V440 in un cabinet a quattro montanti e del braccio per la gestione dei cavi e viene indicato come inserire i cavi all'interno del braccio.

Nel [Capitolo 3](#page-40-2) vengono fornite istruzioni sulla modalità di accensione del server e sull'installazione dell'ambiente operativo Solaris e di altri programmi software.

Nell'appendice A vengono fornite istruzioni di base sulla console di sistema e ulteriori specifiche tecniche, incluse quelle relative ai connettori e al rack.

## Uso dei comandi UNIX

In questo documento potrebbero non essere incluse informazioni relative ai comandi e alle procedure di base UNIX®, ad esempio quelli per l'arresto e il boot del sistema e per la configurazione dei dispositivi.

Per informazioni di questo tipo, consultare i seguenti riferimenti:

- *Solaris Handbook for Sun Peripherals*
- Documentazione in linea AnswerBook2<sup>™</sup> per l'ambiente operativo Solaris
- Altra documentazione relativa al software fornita con il sistema

### Convenzioni tipografiche

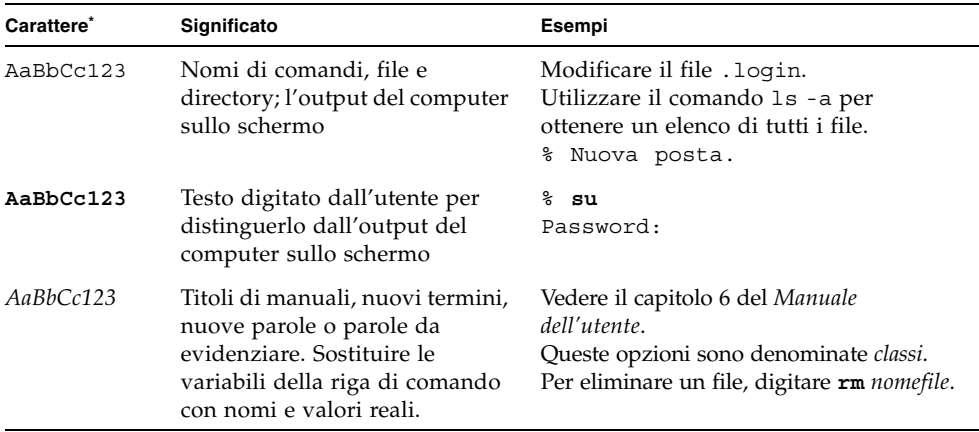

\* Le impostazioni sul browser in uso potrebbero non corrispondere a quelle indicate.

# Prompt del sistema

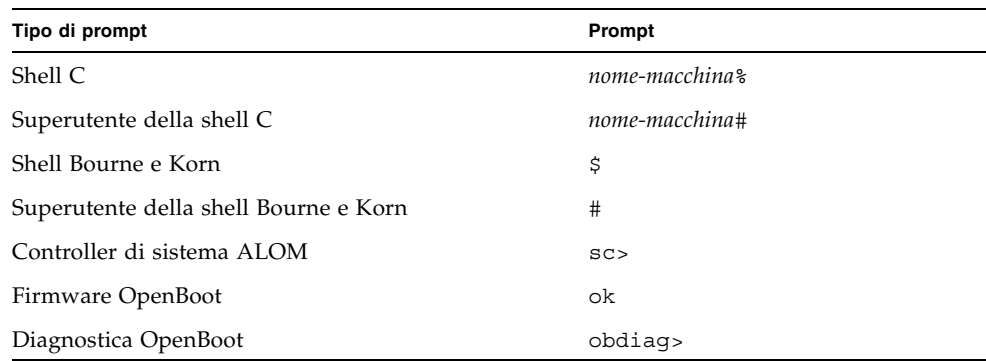

## Documentazione correlata

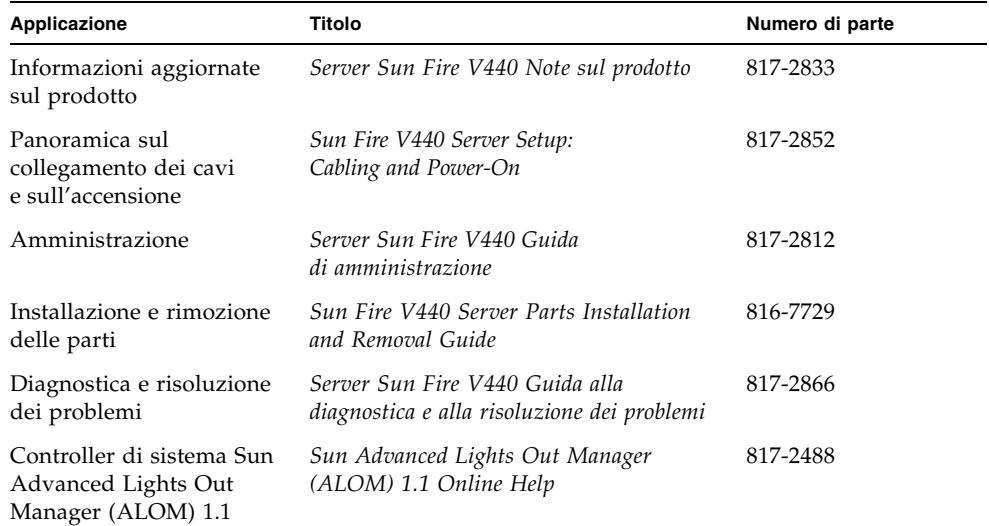

## Accesso alla documentazione Sun

È possibile visualizzare, stampare o acquistare un'ampia gamma di documentazione Sun, incluse le versioni localizzate, all'indirizzo:

http://www.sun.com/documentation

**Nota:** Per informazioni importanti sulla sicurezza e le dichiarazioni di conformità relative al server Sun Fire V440, consultare il manuale *Sun Fire V440 Server Safety and Compliance Guide*, numero di parte 816-7731, disponibile nel CD della documentazione oppure in linea, all'indirizzo riportato sopra.

### Assistenza tecnica Sun

Per eventuali domande sul prodotto alle quali non è stata fornita alcuna risposta nel presente documento, accedere al seguente indirizzo:

http://www.sun.com/service/contacting

### Commenti dell'utente

Per eventuali commenti e suggerimenti su come migliorare la documentazione di Sun è possibile accedere all'indirizzo:

http://www.sun.com/hwdocs/feedback

Assicurarsi di specificare il titolo e il numero di parte del documento insieme ai propri commenti:

*Server Sun Fire™ V440 Guida all'installazione*, numero di parte 817-2803-10.

#### <span id="page-8-2"></span>CAPITOLO **1**

## <span id="page-8-0"></span>Preparazione dell'installazione

In questo capitolo viene fornita una descrizione dei componenti del server Sun Fire V440, un elenco dei documenti presenti sul CD della documentazione e una serie di domande alle quali l'amministratore deve rispondere prima di procedere con l'installazione del software del server.

Questo capitolo è suddiviso nelle seguenti sezioni:

- ["Informazioni sulle parti fornite" a pagina 1](#page-8-1)
- ["Verifica di tutti i componenti" a pagina 2](#page-9-0)
- ["Trasferimento della documentazione in linea" a pagina 3](#page-10-0)
- ["Pianificazione dell'installazione" a pagina 3](#page-10-1)

### <span id="page-8-1"></span>Informazioni sulle parti fornite

I componenti standard dei server Sun Fire V440 sono installati in fabbrica. Tuttavia, le eventuali parti opzionali ordinate, ad esempio una scheda PCI e un monitor, verranno fornite separatamente.

Inoltre, con il prodotto dovrebbero essere forniti anche il kit dei supporti Solaris™ e la documentazione relativa a tutto il software di sistema appropriato.

Verificare che tutte le parti ordinate siano state consegnate.

**Nota:** Si consiglia di controllare la confezione consegnata per verificare l'eventuale presenza di danneggiamenti. Se una confezione di imballaggio è danneggiata, aprirla in presenza del corriere di spedizione. Conservare tutto il contenuto e il materiale di imballaggio per l'eventuale ispezione da parte di un addetto.

# Verifica di tutti i componenti

#### <span id="page-9-0"></span>● **Verificare di aver ricevuto tutti i componenti del sistema.**

Vedere la figura riportata di seguito per identificare la maggior parte dei componenti spediti con il sistema. Nella figura non è riportato l'adattatore RJ-45/DB-9, anch'esso fornito con il sistema.

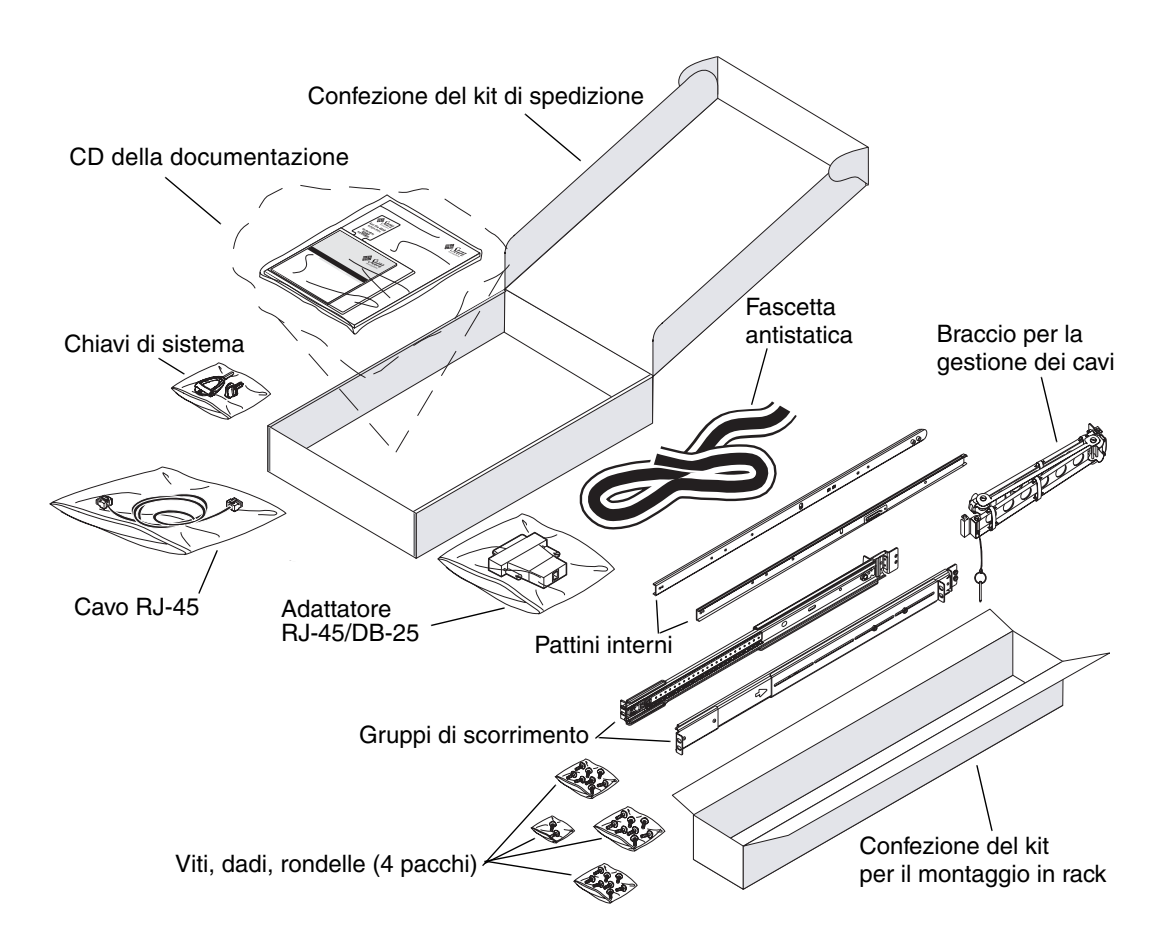

### <span id="page-10-0"></span>Trasferimento della documentazione in linea

Il CD della documentazione del server Sun Fire V440 è fornito nel kit di spedizione. Consultare l'opuscolo disponibile con il CD per istruzioni relative al trasferimento della documentazione su disco o per la visualizzazione della documentazione direttamente dal CD.

Oltre al presente manuale, nel CD della documentazione del server Sun Fire V440 sono disponibili i seguenti documenti:

- *Sun Fire V440 Server Safety Information*
- *Server Sun Fire V440 Note sul prodotto*
- *Sun Fire V440 Server Using Online Documentation*
- *Server Sun Fire V440 Guida di amministrazione*
- *Server Sun Fire V440 Guida alla diagnostica e alla risoluzione dei problemi*
- *Server Sun Fire V440 Parts Installation and Removal Guide*
- *Sun Advanced Lights Out Manager (ALOM)* 1.1 Online Help
- *Server Sun Fire V400 Guida sul montaggio in rack a due montanti*
- *Sun Fire V440 Server Safety and Compliance Guide*

## <span id="page-10-1"></span>Pianificazione dell'installazione

Poiché il server Sun Fire V440 è multifunzionale, la relativa configurazione dipende dall'uso che se ne intende fare.

Questa serie di procedure di installazione è molto generica in modo da soddisfare ogni tipo di esigenza di utilizzo del server. Per completare le procedure, sarà tuttavia necessario definire alcuni punti fondamentali indicati di seguito. Per ottenere le informazioni seguenti, consultare la documentazione *Server Sun Fire V440 Guida di amministrazione*.

■ Tipo di rete o reti su cui si intende utilizzare il server.

È necessario fornire informazioni specifiche sul server al momento dell'installazione del sistema operativo Solaris.

■ Uso e configurazione previsti dei dischi interni del server.

■ Software che si intende installare.

Il software incluso nel kit di supporti Solaris o gli altri prodotti software possono imporre determinati requisiti di spazio su disco o di partizione dei dischi. Per determinare questi requisiti, consultare la documentazione fornita con il software Solaris.

**Nota:** Accertarsi di utilizzare una versione supportata dell'ambiente operativo Solaris. Per ulteriori informazioni, vedere la documentazione *Server Sun Fire V440 Note sul prodotto*.

### <span id="page-11-0"></span>Operazioni successive

Installare il server in un cabinet attenendosi alle istruzioni riportate nel [Capitolo 2.](#page-12-1)

# <span id="page-12-1"></span><span id="page-12-0"></span>Installazione di un server Sun Fire V440 in un cabinet a quattro montanti

In questo capitolo viene descritto come installare un server Sun Fire V440 in un cabinet di espansione Sun<sup> $TM$ </sup> StorEdge a quattro montanti o in un rack standard da 48,26 cm (19 pollici) conforme EIA (Electronic Industries Association). Se il server Sun Fire V440 viene installato in un rack a due montanti, consultare le istruzioni per il montaggio in rack a due montanti disponibili sul CD della documentazione nel kit di spedizione.

**Nota:** Per installare un server in un rack standard da 48,26 cm conforme EIA con fori di montaggio adatti alle viti di dimensioni basate sul sistema anglosassone, utilizzare le viti 10-32 e 8-32 per il montaggio dei gruppi di scorrimento sul rack. Il kit di montaggio in rack comprende viti e rondelle 8-32 e 10-32.

Per installare un server in un rack standard da 48,26 cm conforme EIA con fori di montaggio adatti alle viti di dimensioni basate sul sistema metrico decimale, utilizzare le viti M4 o M6, a seconda del modello di rack, per il montaggio dei gruppi di scorrimento sul rack. Il kit di montaggio in rack comprende viti e rondelle M4 e M6.

L'etichetta di assistenza sulla copertura superiore del server illustra le fasi del montaggio in rack mediante un grafico intuitivo. Tuttavia, le istruzioni riportate nel presente manuale sono più dettagliate.

In questo capitolo sono riportate le procedure e le informazioni riportate di seguito.

- ["Elenco di controllo per il montaggio in rack a quattro montanti" a pagina 6](#page-13-0)
- ["Inventario per il montaggio in rack a quattro montanti" a pagina 7](#page-14-0)
- ["Strumenti richiesti per il montaggio in rack" a pagina 8](#page-15-0)
- ["Installazione dei pattini interni sul telaio" a pagina 9](#page-16-0)
- ["Preparazione del cabinet" a pagina 10](#page-17-0)
- ["Individuazione dei fori di montaggio" a pagina 11](#page-18-0)
- ["Installazione dei gruppi di scorrimento" a pagina 13](#page-20-0)
- ["Installazione del server nel cabinet" a pagina 16](#page-23-0)
- ["Installazione del braccio per la gestione dei cavi" a pagina 20](#page-27-0)
- ["Fissaggio dei cavi al braccio per la gestione dei cavi" a pagina 24](#page-31-0)
- ["Installazione dei componenti opzionali" a pagina 26](#page-33-0)
- ["Collegamento dei cavi" a pagina 27](#page-34-0)
- ["Collegamento dei cavi di alimentazione al server" a pagina 28](#page-35-0)
- ["Collegamento di cavi TPE \(Twisted-Pair Ethernet\)" a pagina 30](#page-37-0)
- ["Ripristino del cabinet" a pagina 32](#page-39-0)

Per un elenco dettagliato dei requisiti del cabinet a quattro montanti, vedere la sezione ["Requisiti del cabinet a quattro montanti" a pagina 50](#page-57-1).

## <span id="page-13-0"></span>Elenco di controllo per il montaggio in rack a quattro montanti

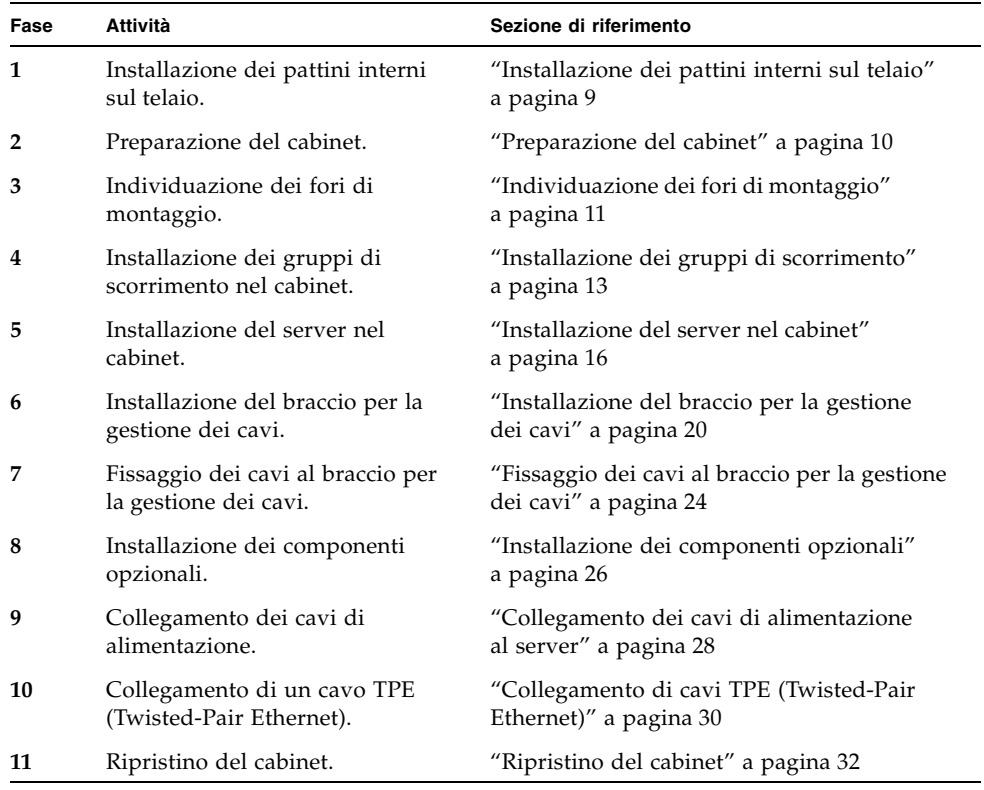

# <span id="page-14-0"></span>Inventario per il montaggio in rack a quattro montanti

È necessario disporre di un kit per il montaggio in rack a quattro montanti per ciascun server Sun Fire V440 da installare in un cabinet. Il kit per il montaggio in rack a quattro montanti viene fornito con il server. È inoltre necessario disporre del presente documento e della dima di allineamento rack contenuta nel kit di spedizione.

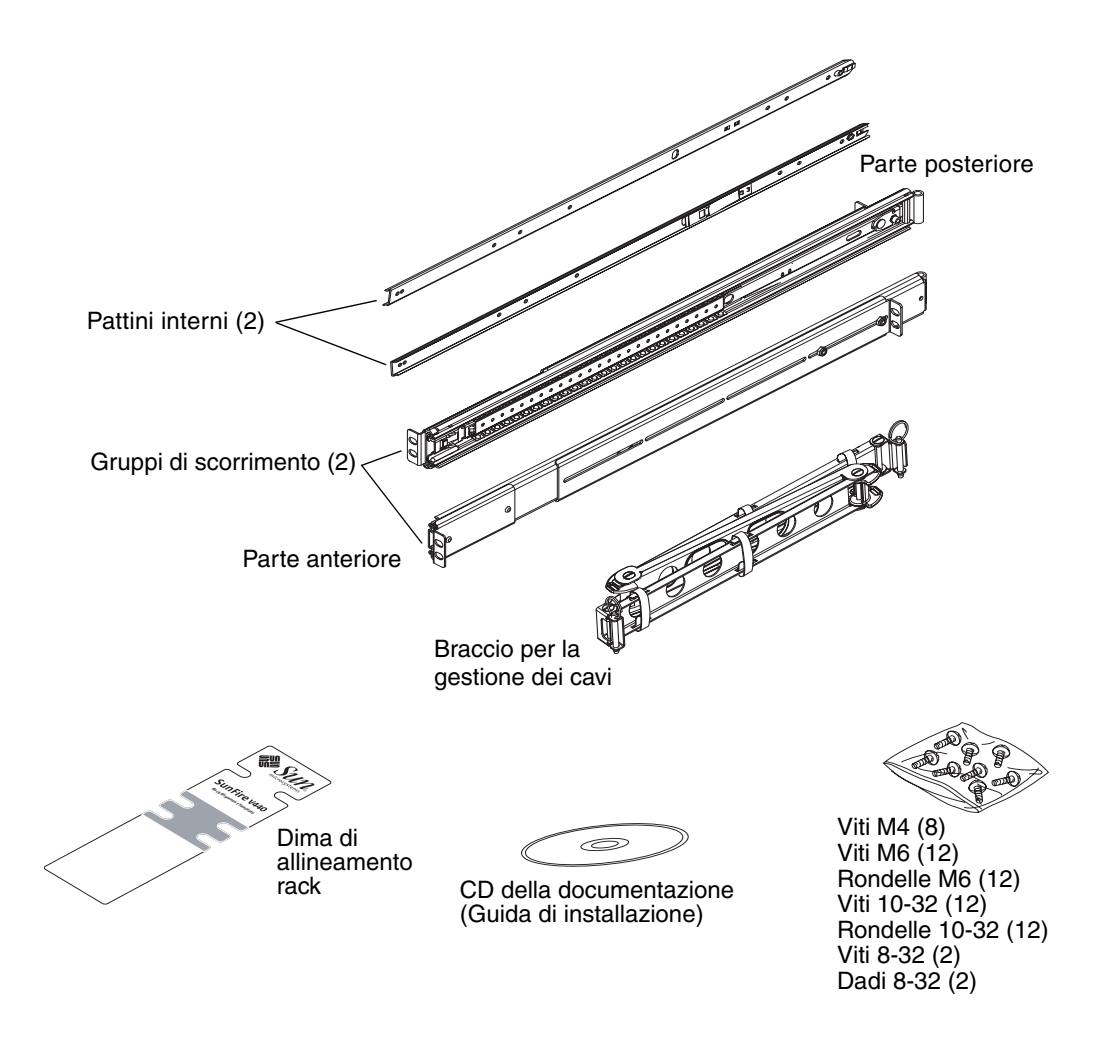

I sacchetti di plastica contengono le viti e i dadi mostrati di seguito nelle dimensioni reali.

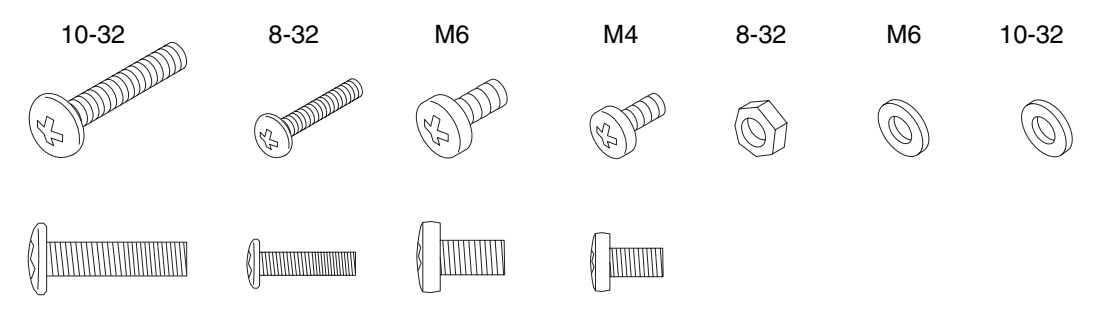

Tutte le viti non utilizzate per il montaggio in rack sono di riserva.

**Nota:** Per i cabinet privi di filettatura sono richiesti dadi con barra filettata (non inclusi). Per ulteriori informazioni, vedere le istruzioni fornite con il cabinet.

## <span id="page-15-0"></span>Strumenti richiesti per il montaggio in rack

- Cacciavite Phillips n. 2 per serrare le viti 10-32 e M6
- Set di chiavi a brugola per rimuovere i pannelli laterali presenti in alcuni cabinet
- Chiave inglese per serrare i dadi sulle staffe di montaggio

# Installazione dei pattini interni sul telaio

<span id="page-16-0"></span>● **Installare i pattini interni sul telaio utilizzando quattro viti M4 per ciascuno di essi.**  Posizionare l'estremità diritta di ciascun pattino interno verso la parte anteriore del server. Allineare il secondo foro del pattino interno al primo foro del telaio.

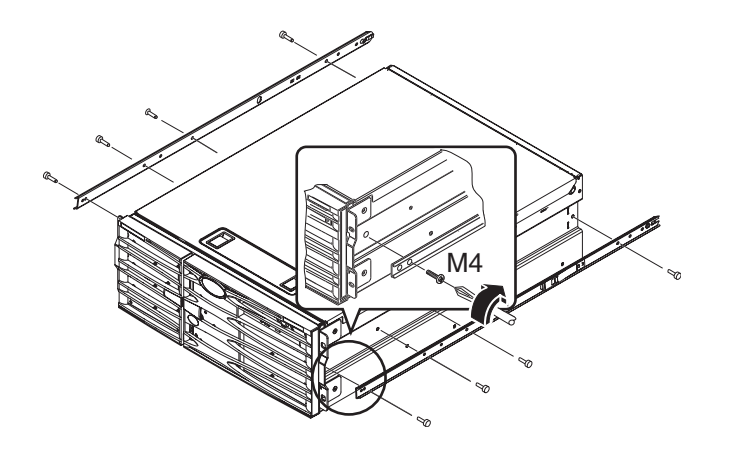

# Preparazione del cabinet

- <span id="page-17-0"></span>**1. Aprire e rimuovere, se applicabile, gli sportelli anteriore e posteriore del cabinet.** Vedere le istruzioni fornite con il cabinet.
- **2. Stabilizzare il cabinet estendendo i relativi piedini antiribaltamento o fissandolo al suolo.**

Vedere le istruzioni fornite con il cabinet e consultare la sezione ["Requisiti del](#page-57-1)  [cabinet a quattro montanti" a pagina 50](#page-57-1).

Nella figura seguente sono riportati due piedini antiribaltamento. Tuttavia, tenere presente che alcuni cabinet sono dotati di un solo piedino antiribaltamento.

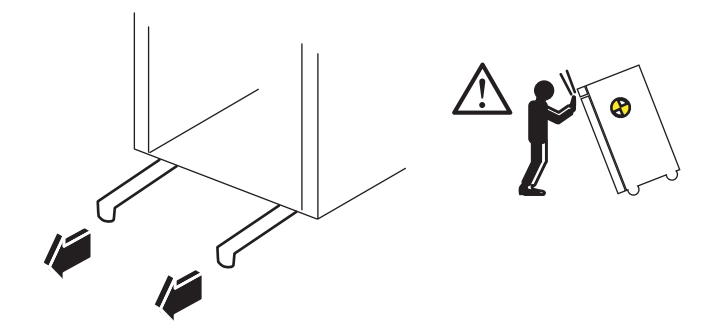

**3. Se applicabile, rimuovere i pannelli laterali dal cabinet.**

Vedere le istruzioni fornite con il cabinet. La rimozione dei pannelli laterali consente di accedere più agevolmente ai dadi e alle viti durante il fissaggio del server nel cabinet.

# Individuazione dei fori di montaggio

<span id="page-18-0"></span>● **Individuare e marcare i fori di delle guide del rack da utilizzare per installare ciascun gruppo di scorrimento.**

È possibile contare i fori sulle guide verticali o utilizzare la dima di allineamento rack fornita con la documentazione. Accertarsi che ciascun gruppo di scorrimento sia installato alla stessa altezza del rack dalla parte anteriore a quella posteriore e da lato a lato.

La dima di allineamento rack ha un'altezza pari a quattro unità rack (17,78 cm/7 pollici). La dima di allineamento rack viene utilizzata per garantire il corretto posizionamento del server entro lo spazio unitario in un rack standard, in cui la parte superiore del sistema viene impostata al centro di una serie di fori a distanza di 1,27 cm (0,5 pollici) l'uno dall'altro.

Un lato della dima di allineamento rack è per il montaggio in rack a quattro montanti, mentre l'altro lato è per il montaggio in rack a due montanti. Per le istruzioni relative al montaggio in rack a due montanti, vedere il manuale *Server Sun Fire V440 Guida sul montaggio in rack a due montanti* disponibile sul CD della documentazione.

I fori per il montaggio a quattro montanti sulla dima di allineamento rack devono essere utilizzati per fissare le staffe del gruppo di scorrimento alle guide verticali del rack. Le aperture delle viti di ritenzione superiori e inferiori della dima determinano la posizione delle viti delle staffe del telaio che permettono di fissare il server al rack una volta completata l'installazione.

Nella figura seguente sono illustrati entrambi i lati della dima di allineamento rack.

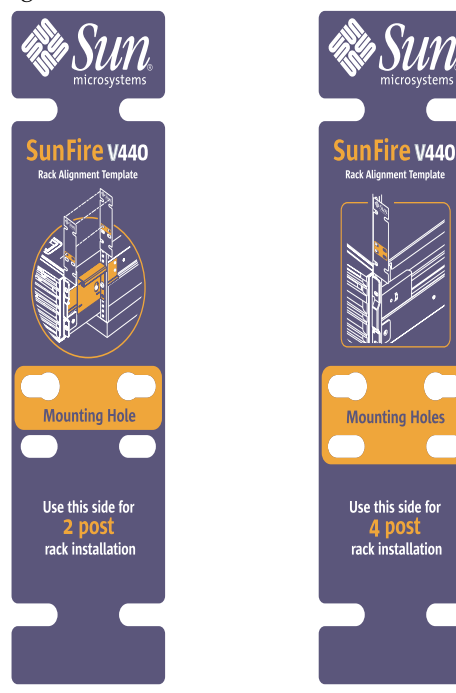

Per utilizzare la dima di allineamento rack, effettuare le seguenti operazioni:

**a. Posizionare la dima di allineamento rack sulla guida verticale anteriore destra del rack, quindi spostare la parte inferiore della dima sul punto della guida del rack in cui verrà posizionata la parte inferiore del server.**

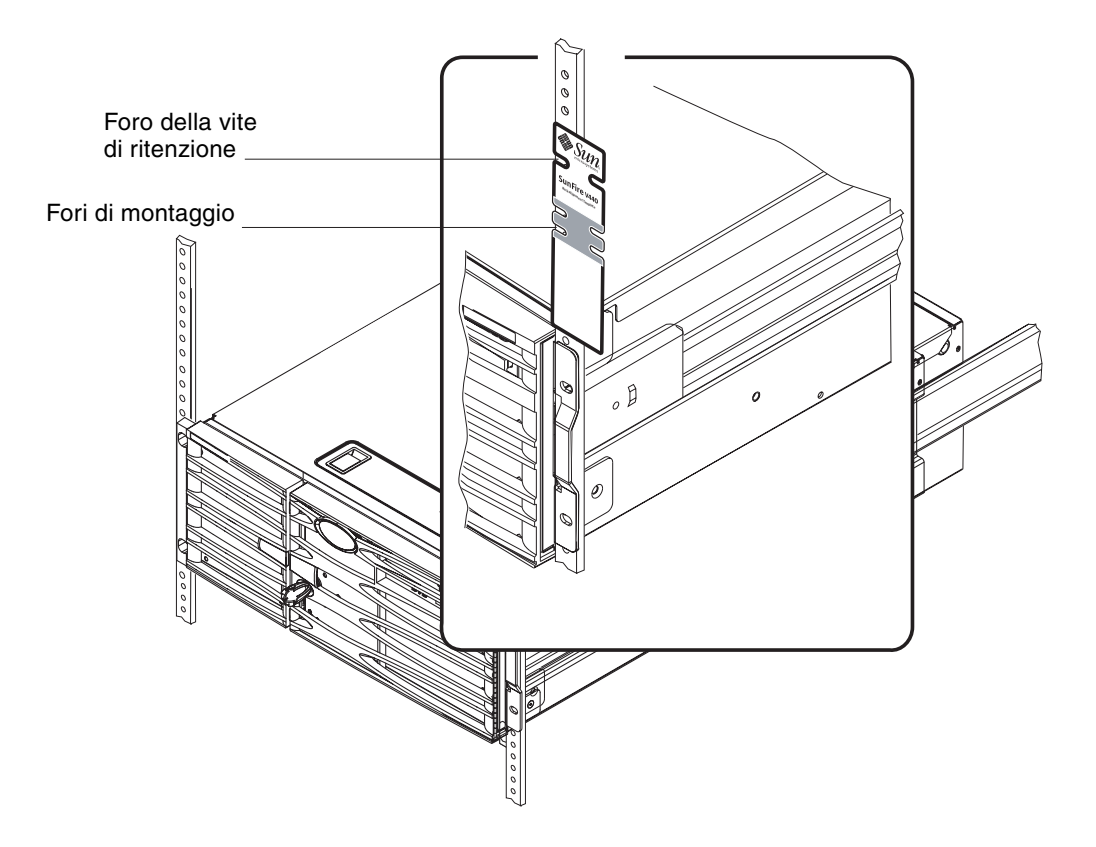

**b. Regolare la dima di allineamento rack in modo che i fori di montaggio risultino centrati sui due fori della guida e che il foro della vite di ritenzione sia visibile.**

Quando si effettua questa operazione, la parte superiore della dima si trova al centro di una serie di fori da mezzo pollice.

**c. Ripetere le operazioni riportate al Punto a e al Punto b per la guida verticale anteriore sinistra del rack.**

# Installazione dei gruppi di scorrimento

Attenersi alle seguenti indicazioni.

<span id="page-20-0"></span>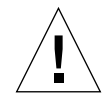

**Attenzione:** Accertarsi di aver stabilizzato il cabinet estendendo i relativi piedini antiribaltamento o fissandolo al suolo.

- Installare i gruppi di scorrimento nella posizione più in basso disponibile.
- Installare gli altri server nel cabinet a partire dal basso verso l'alto.
- **1. Utilizzare la dima di allineamento rack per individuare e marcare i fori di montaggio sulle guide verticali anteriori del rack.**

Vedere ["Individuazione dei fori di montaggio" a pagina 11](#page-18-0).

- **2. Regolare le staffe di montaggio posteriore in modo da adeguarle alla profondità del rack.**
	- Allentare il dado di bloccaggio 8-32 su ciascuna staffa di montaggio posteriore.
	- Far scorrere in avanti o indietro la staffa di montaggio posteriore su ciascun gruppo di scorrimento per adeguarla alla profondità del rack. Potrebbe essere necessario rimuovere i dadi e riposizionare le staffe per ottenere la corretta spaziatura.
	- Serrare *parzialmente* i dadi di bloccaggio. *Non serrare completamente* i dadi di bloccaggio fin quando non si montano i gruppi di scorrimento sulle guide di montaggio.

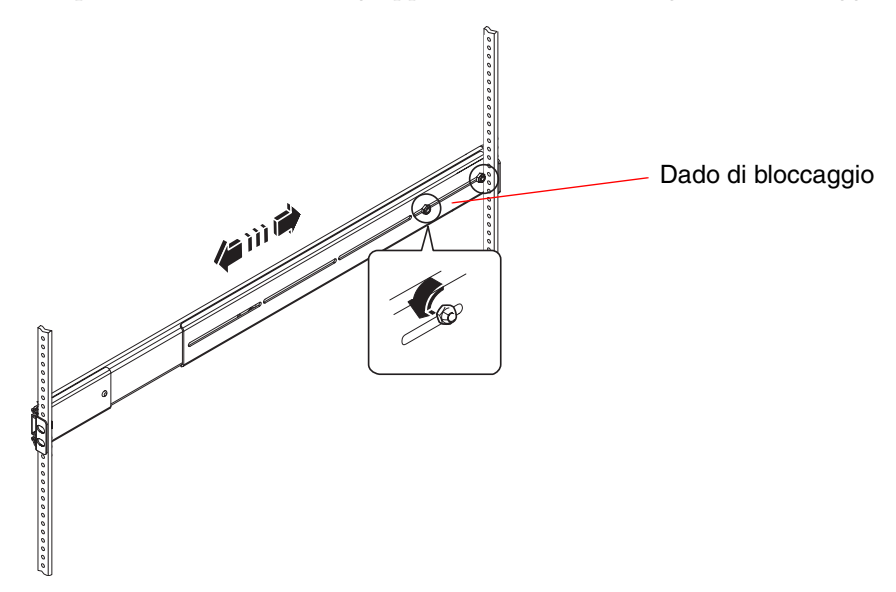

- <span id="page-21-0"></span>**3. Con l'aiuto di un assistente, posizionare un gruppo di scorrimento sulla parte interna del cabinet con la staffa di montaggio anteriore (corta) in corrispondenza della parte anteriore del rack.**
	- **a. Utilizzare i fori marcati nel punto 1.**
	- **b. Accertarsi che il gruppo di scorrimento sia livellato nella parte anteriore e posteriore.**
- <span id="page-21-1"></span>**4. Utilizzando le due viti su ciascuna staffa, collegare le staffe di montaggio anteriore e posteriore (staffa lunga) rispettivamente alle guide anteriore e posteriore del cabinet.**

Contare i fori della guida del rack per assicurarsi che corrispondano ai fori utilizzati sulla guida anteriore.

Per collegare il gruppo di scorrimento, utilizzare le viti appropriate al tipo di rack in uso:

- I rack con fori di montaggio di dimensioni basate sul sistema anglosassone richiedono le viti 10-32.
- I rack con fori di montaggio di dimensioni basate sul sistema metrico decimale richiedono le viti M4 o M6.
- **a. Serrare completamente le viti delle staffe anteriori.**
- **b. Serrare** *parzialmente* **le viti delle staffe posteriori.**

*Non serrare completamente* le viti che fissano le staffe posteriori alle guide del rack fino a quando non viene fatto scorrere il server nel cabinet.

**c. Serrare completamente i dadi di bloccaggio 8-32 sulla staffa di montaggio posteriore.**

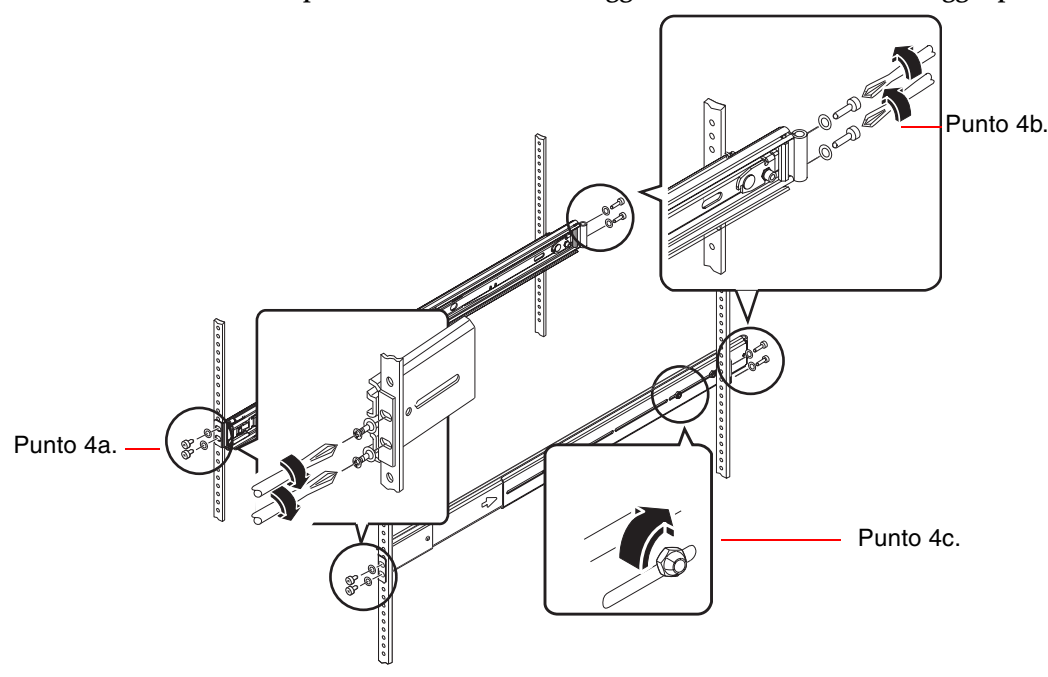

- **5. Ripetere le operazioni al [Punto 3](#page-21-0) e al [Punto 4](#page-21-1) per l'altro gruppo di scorrimento.**
- **6. Se la profondità del rack è superiore a 69,21 cm (27,25 pollici), installare una vite 8-32 con taglio a croce e un dado di bloccaggio 8-32 su ciascuna staffa di montaggio posteriore. Serrare completamente i dadi di bloccaggio.**

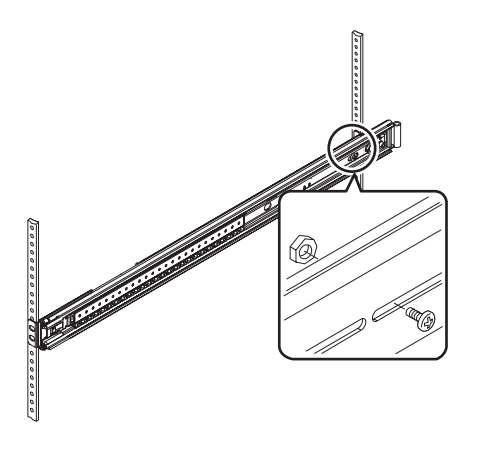

**7. Accertarsi che ciascun gruppo di scorrimento sia completamente ritratto nel cabinet.**

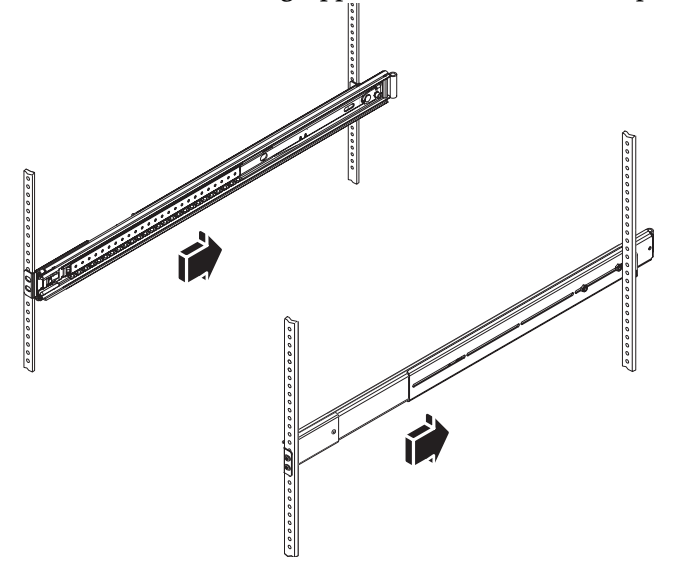

# Installazione del server nel cabinet

<span id="page-23-0"></span>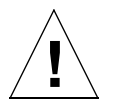

**Attenzione:** Prima di installare o rimuovere il server dal cabinet, accertarsi che il cabinet sia stabilizzato in modo che non possa essere spostato né reclinato in avanti. Per informazioni, vedere la documentazione del cabinet.

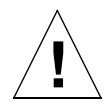

**Attenzione:** Il server è particolarmente pesante, quindi è necessario spostarlo in due.

**Nota:** Accertarsi che ciascun gruppo di scorrimento sia completamente rientrato nel cabinet e verificare che il pattino con cuscinetti a sfera di ciascun gruppo sia spostato completamente in avanti.

**1. Sollevare il server (una persona per lato) e avvicinarsi al cabinet con la parte posteriore del server posta di fronte alla parte anteriore del cabinet.**

**Nota:** *Non* utilizzare i fori di aerazione sugli sportelli del server come "maniglie" per sollevare il server.

**2. Allineare le estremità arrotondate dei pattini interni del server con i gruppi di scorrimento del cabinet.** 

**Nota:** Accertarsi che i pattini interni collegati al server siano inseriti all'interno dei pattini con cuscinetti a sfera.

**3. Mantenendo allineato il server, farlo scorrere nel cabinet fino a bloccare i pattini interni.**

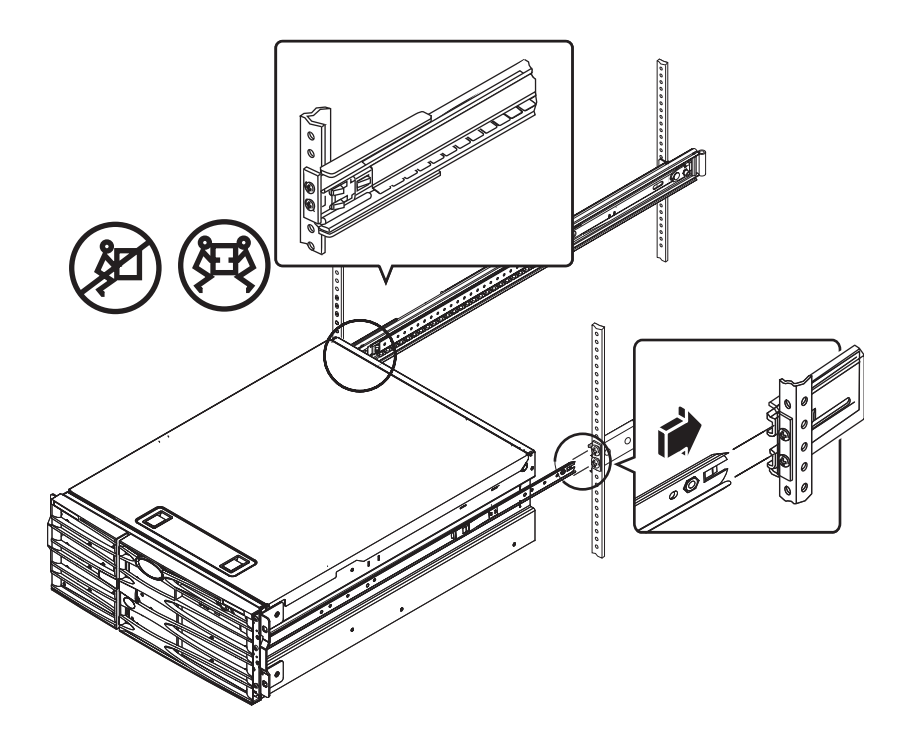

**Suggerimento:** Far scorrere il server dentro e fuori dal cabinet lentamente e con attenzione, per accertarsi che i gruppi di scorrimento funzionino correttamente e siano privi di ostacoli.

**4. Premere il fermo piatto a molla su ciascun pattino interno per far scorrere il server completamente nel cabinet.**

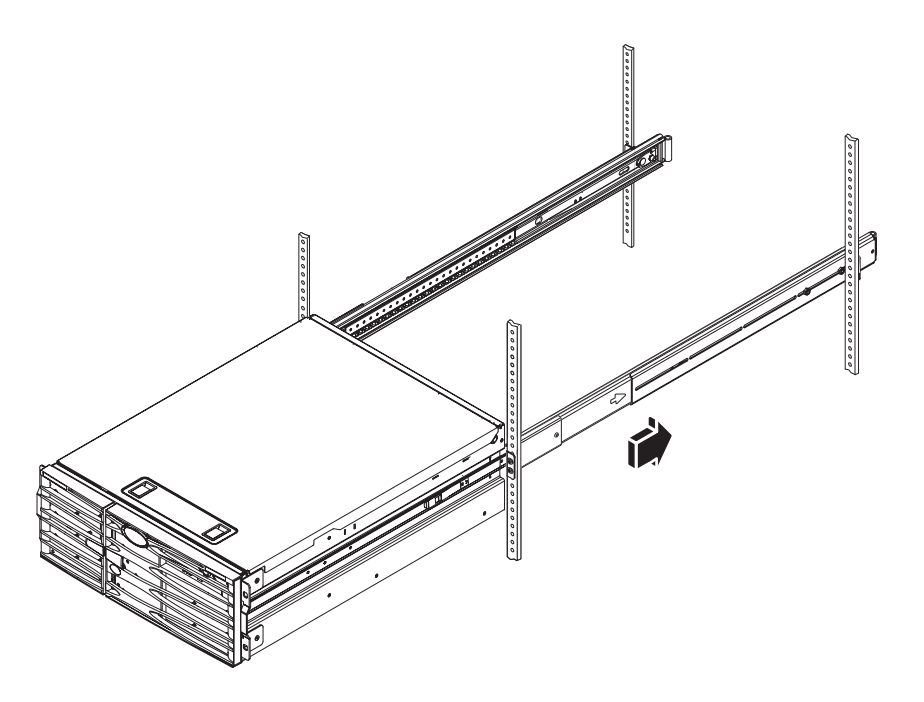

**5. Serrare completamente le viti per fissare le staffe posteriori alle guide posteriori.**

**6. Fissare il server alle guide anteriori utilizzando quattro viti M4, M6 o 10-32, a seconda del cabinet in uso, per montare le staffe sul rack.**

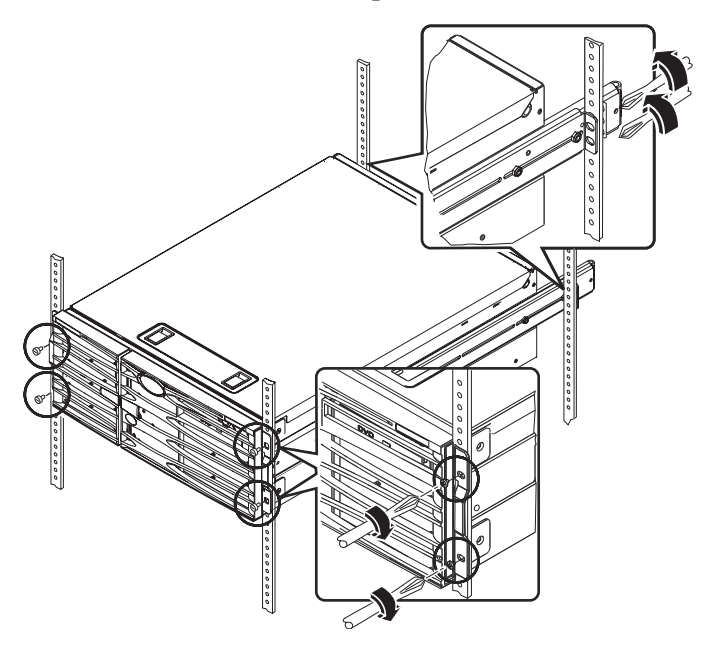

# <span id="page-26-0"></span>Operazioni successive

Le operazioni successive consistono nell'installazione del braccio per la gestione dei cavi e nel collegamento dei cavi di alimentazione e dei cavi Ethernet (RJ-45).

# <span id="page-27-0"></span>Installazione del braccio per la gestione dei cavi

Questa procedura consente di collegare il braccio per la gestione dei cavi su un server già installato in un cabinet.

Per installare il braccio per la gestione dei cavi e collegare i cavi, è necessario disporre dei seguenti componenti contenuti nel kit di spedizione e nel kit per il montaggio in rack:

- Braccio per la gestione dei cavi
- Cavo Ethernet (RJ-45)

Sono necessari anche due cavi di alimentazione CA, *non* forniti nel kit.

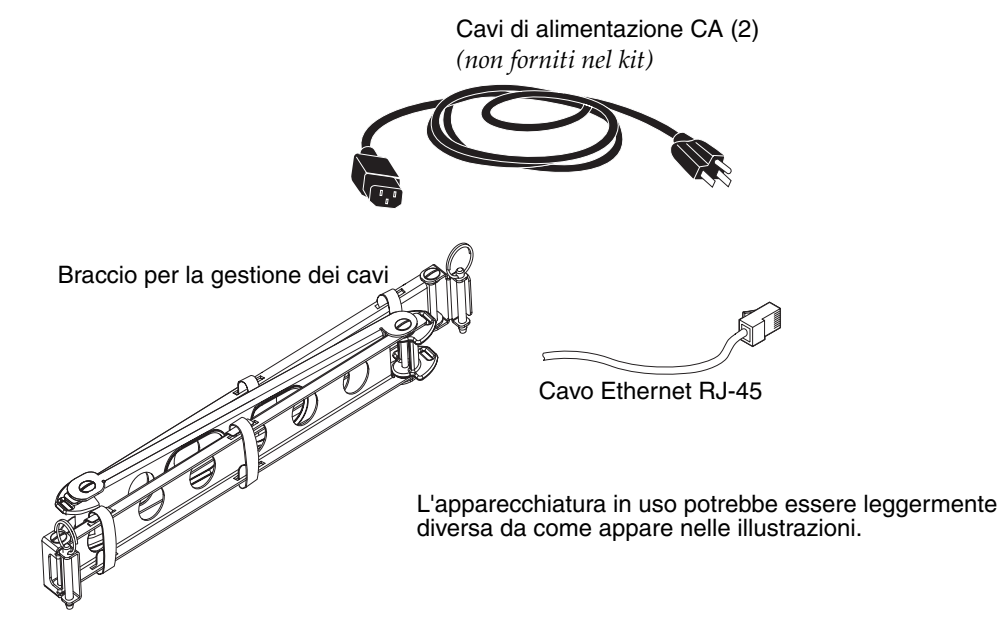

- **1. Allentare le quattro viti che fissano il sistema alle guide verticali sinistra e destra nella parte anteriore del cabinet.**
- **2. Far scorrere il server all'esterno del cabinet di circa 7,50 cm (3 pollici circa).**

Così facendo è possibile accedere agevolmente alle aree in cui è necessario collegare il braccio per la gestione dei cavi.

**3. Spostarsi sul retro del cabinet e utilizzare le seguenti istruzioni per collegare l'estremità sinistra del braccio per la gestione dei cavi al pattino interno sinistro.**

- **a. Sul retro del cabinet, individuare il cilindro all'estremità del pattino interno sinistro.**
- **b. Individuare la staffa all'estremità sinistra del braccio per la gestione dei cavi.** La staffa presenta delle aperture nella parte superiore e inferiore.
- **c. Far scorrere la staffa del braccio per la gestione dei cavi sopra il cilindro in modo che le aperture della staffa siano allineate alle aperture del cilindro.**

Potrebbe essere necessario ruotare la staffa per allineare le relative aperture alle aperture del cilindro. Potrebbe essere anche necessario aprire le strisce di Velcro sul braccio per la gestione dei cavi in modo da facilitare lo scorrimento del gruppo nel rack.

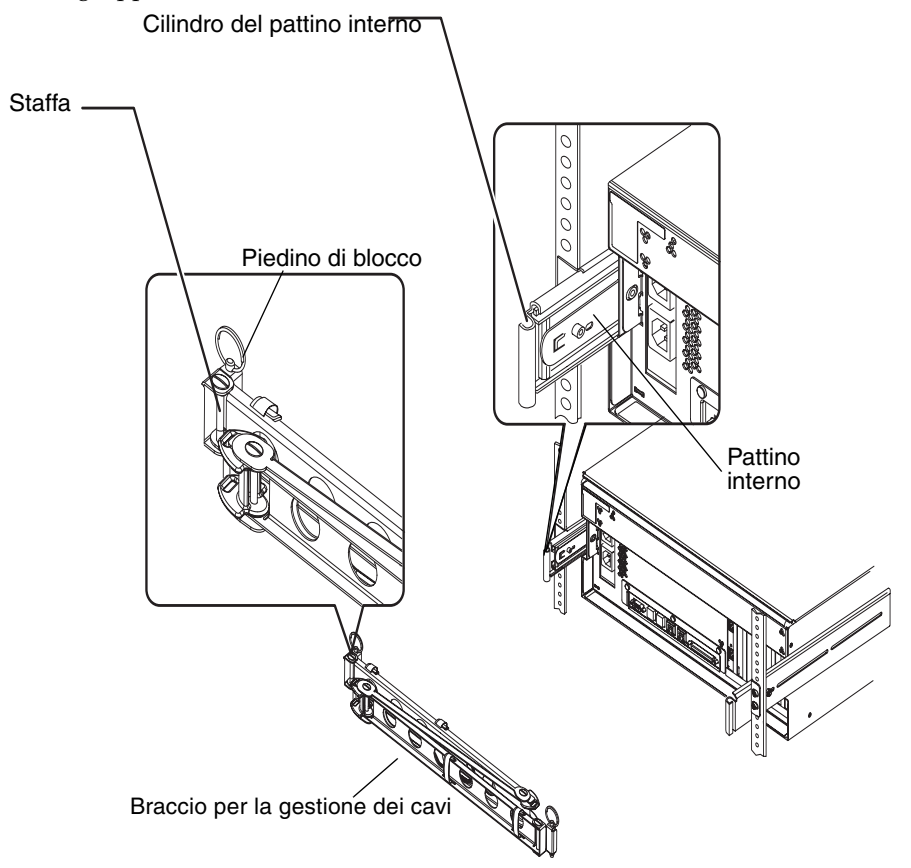

**d. Individuare il piedino di blocco all'estremità del braccio per la gestione dei cavi.**

Il piedino di blocco assicura il braccio per la gestione dei cavi al pattino interno.

**e. Inserire il piedino di blocco attraverso le aperture allineate della staffa e del cilindro e spingere saldamente il piedino verso il basso.**

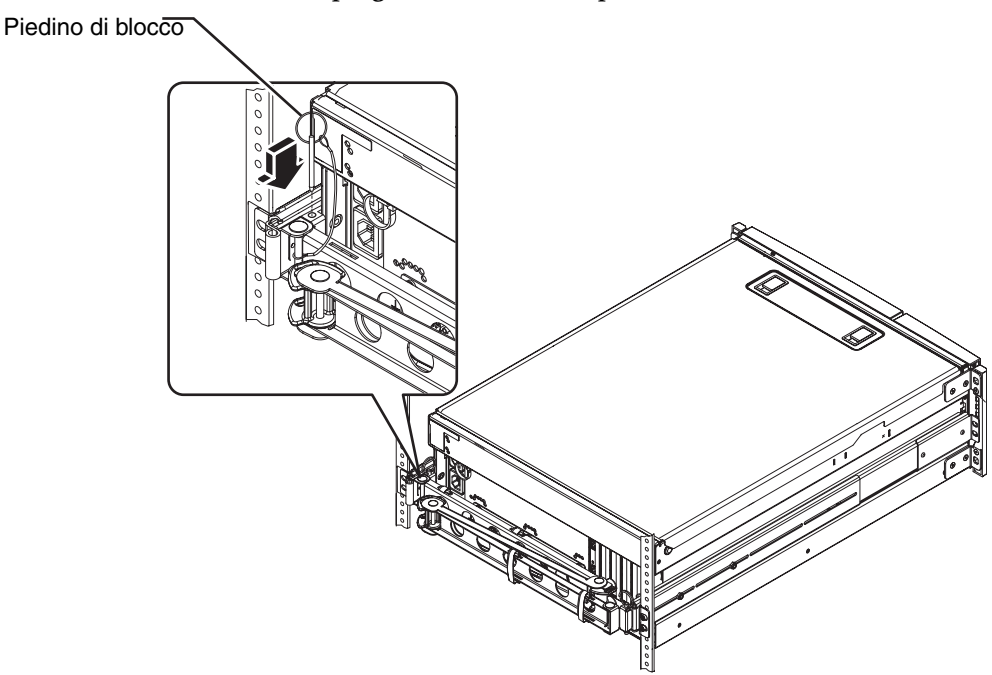

**4. Collegare l'estremità destra del braccio per la gestione dei cavi al gruppo di scorrimento.**

Il cilindro, la staffa e il piedino di blocco sul lato destro del braccio per la gestione dei cavi sono simili a quelli presenti sul lato sinistro (come illustrato nella pagina precedente).

**a. Passare al gruppo di scorrimento sul lato destro del server (guardandolo dal retro).**

**b. Individuare il cilindro all'estremità del gruppo di scorrimento.**

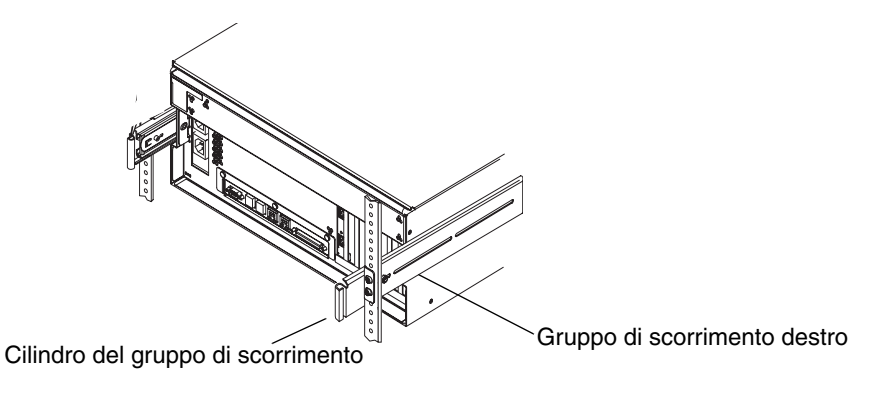

**c. Individuare la staffa all'estremità destra del braccio per la gestione dei cavi.**

La staffa presenta delle aperture nella parte superiore e inferiore.

**d. Far scorrere la staffa del braccio per la gestione dei cavi sopra il cilindro in modo che le aperture della staffa siano allineate alle aperture del cilindro.**

Potrebbe essere necessario ruotare la staffa per allineare le relative aperture alle aperture del cilindro. Potrebbe essere anche necessario aprire le strisce di Velcro sul braccio per la gestione dei cavi in modo da facilitare lo scorrimento del gruppo nel rack.

**e. Individuare il piedino di blocco all'estremità del braccio per la gestione dei cavi.**

Il piedino di blocco assicura il braccio per la gestione dei cavi al gruppo di scorrimento.

**f. Inserire il piedino di blocco attraverso le aperture allineate della staffa e del cilindro e spingere saldamente il piedino verso il basso.** 

# <span id="page-31-0"></span>Fissaggio dei cavi al braccio per la gestione dei cavi

Questa procedura consente di fissare i cavi di alimentazione e il cavo Ethernet al braccio per la gestione dei cavi. Nel server potrebbero essere presenti altri cavi.

#### **1. Installare il braccio per la gestione dei cavi sul server.**

Vedere ["Installazione del braccio per la gestione dei cavi" a pagina 20.](#page-27-0)

**2. Individuare i ritagli ovali nella sezione centrale del braccio per la gestione dei cavi e le strisce di Velcro nella prima e nella terza sezione.**

I ritagli e le strisce consentono di far passare i cavi e di fissarli al braccio per la gestione dei cavi.

Ritagli ovali Strisce di Velcro Prima sezione Bordo superiore

**Nota:** .alcuni cavi SCSI potrebbero non rientrare nei ritagli ovali.

**3. Instradare i cavi tra il bordo superiore e inferiore della prima sezione del braccio per la gestione dei cavi.**

Accertarsi che i cavi siano lenti a sufficienza per essere instradati ma non da ostruire i gruppi di scorrimento.

#### **4. Legare i cavi alla prima sezione del braccio per la gestione dei cavi.**

Utilizzare le strisce di Velcro per legare i cavi al braccio per la gestione dei cavi. Il modo in cui vengono legati i cavi mediante le strisce di Velcro dipende dalla dimensione e dal numero di cavi presenti. Ad esempio, nel caso di un numero limitato di cavi, far passare le strisce di Velcro attraverso gli slot nel bordo superiore e inferiore. Per un gruppo di cavi più consistente, avvolgere le strisce completamente attorno ai cavi e al braccio per la gestione dei cavi.

#### **5. Raggruppare i cavi e inserire ogni gruppo nei ritagli ovali.**

Utilizzare entrambi i ritagli ovali nella sezione centrale per instradare diversi gruppi di cavi attraverso il braccio per la gestione dei cavi. Ad esempio, è possibile raggruppare i cavi di alimentazione e inserirli in un ritaglio ovale, quindi raggruppare altri cavi e inserirli nell'altro ritaglio ovale.

**Nota:** Non inserire cavi nei ritagli rotondi. Utilizzare tali ritagli per accedere ai cavi e manipolarli.

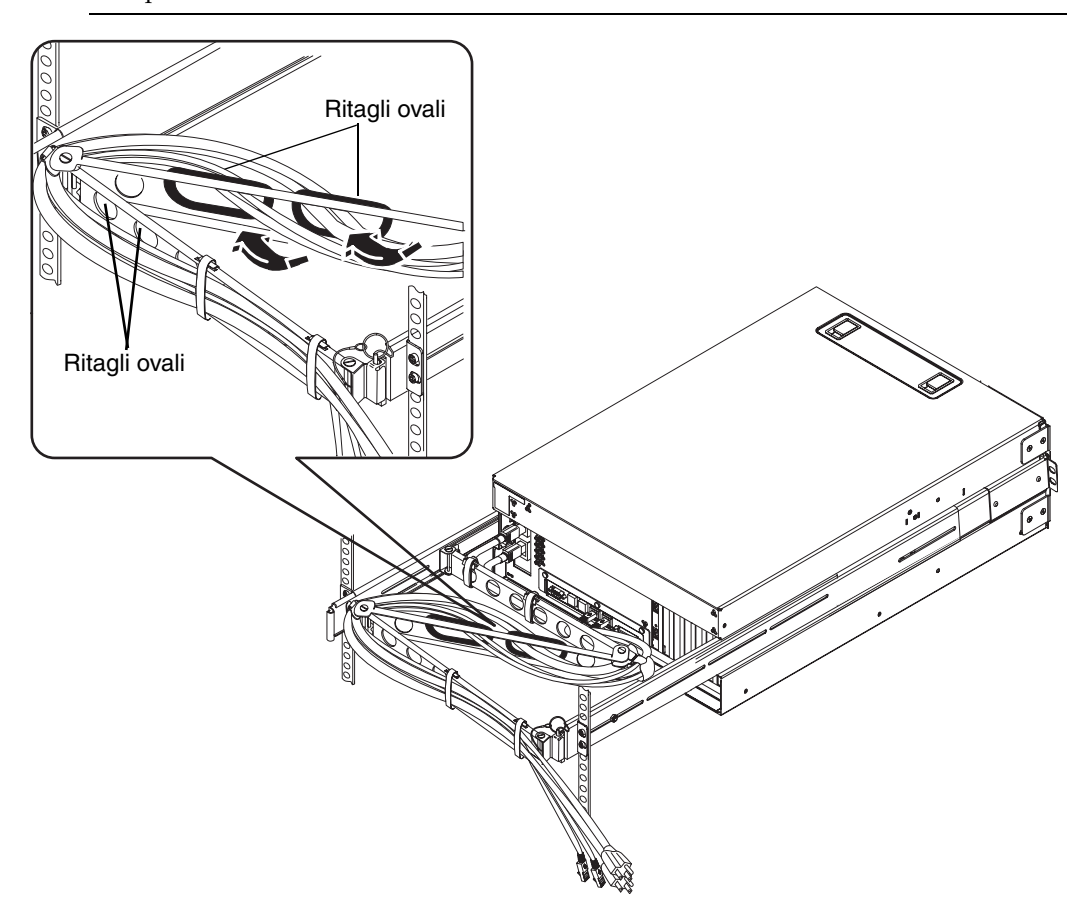

**6. Fissare i cavi alla terza sezione del braccio per la gestione dei cavi utilizzando le strisce di Velcro.**

# Installazione dei componenti opzionali

#### <span id="page-33-0"></span>● **Installare i componenti opzionali forniti con il sistema.**

Se sono stati ordinati componenti opzionali non installati in fabbrica, consultare le istruzioni di installazioni fornite nella documentazione *Sun Fire V440 Server Parts Installation and Removal Guide*.

**Nota:** Tutti i componenti interni, ad eccezione delle unità disco, devono essere installati solo da tecnici qualificati*.*

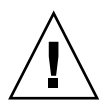

**Precauzioni per l'elettricità statica –** Per proteggere i componenti elettronici dell'assistenza Sun, tenere presenti le seguenti indicazioni. dai danni derivanti dall'elettricità statica che possono disabilitare in modo permanente il sistema o richiedere la riparazione da parte dei tecnici

- Posizionare i componenti su una superficie antistatica, ad esempio il tappetino antistatico Sun, un sacchetto antistatico o un tappetino antistatico monouso.
- Indossare sempre una fascetta antistatica da polso collegata alla superficie metallica del telaio quando si toccano i componenti del sistema.

# <span id="page-34-1"></span><span id="page-34-0"></span>Collegamento dei cavi

La figura seguente mostra il pannello posteriore del server Sun Fire V440 ed illustra i connettori dell'alimentazione CA e le porte di I/O.

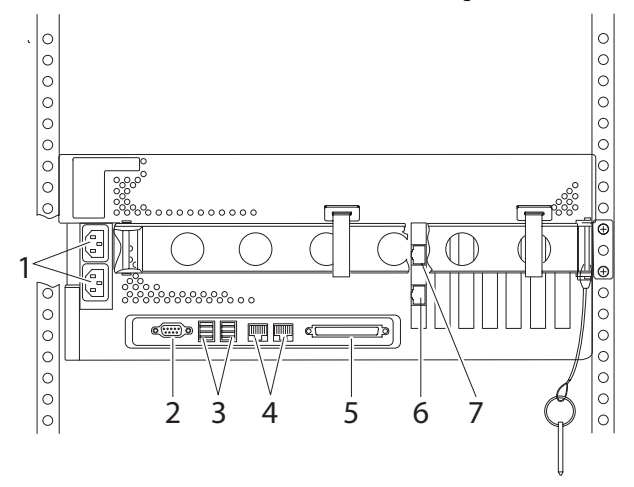

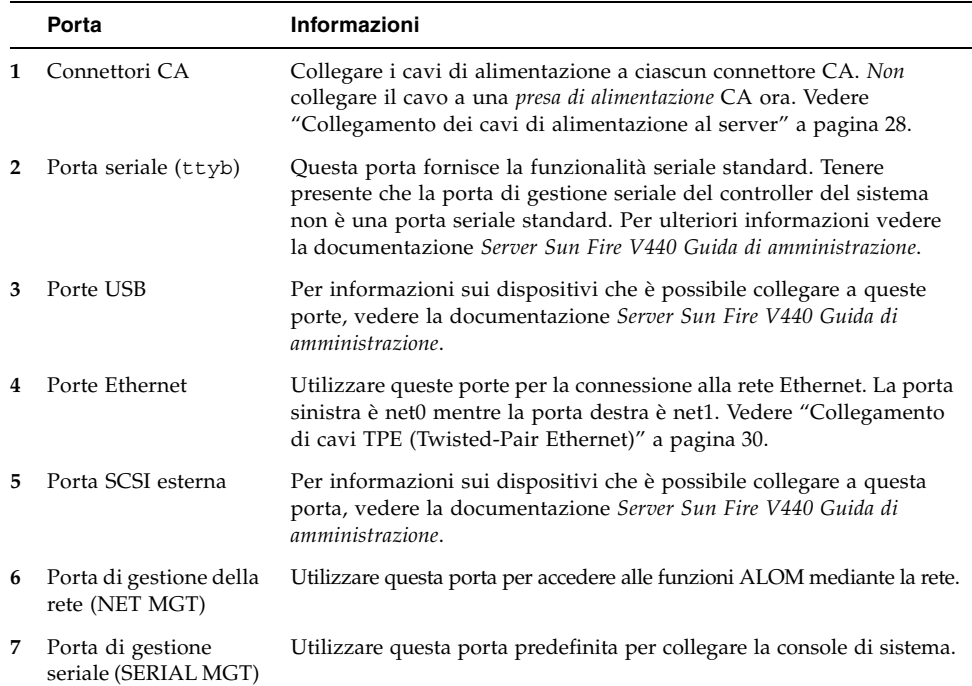

## <span id="page-35-0"></span>Collegamento dei cavi di alimentazione al server

- **1. Sbloccare e aprire lo sportello destro del sistema.**
- **2. Inserire la chiave di sistema nell'interruttore di controllo del sistema.**

Tenere presente che sono disponibili chiavi di sistema di due dimensioni. La chiave più piccola consente di chiudere lo sportello del sistema anche quando la chiave si trova nell'interruttore di controllo del sistema. Non è possibile invece chiudere lo sportello se nell'interruttore è inserita la chiave più grande.

**3. Ruotare l'interruttore di controllo del sistema sulla posizione di standby.**

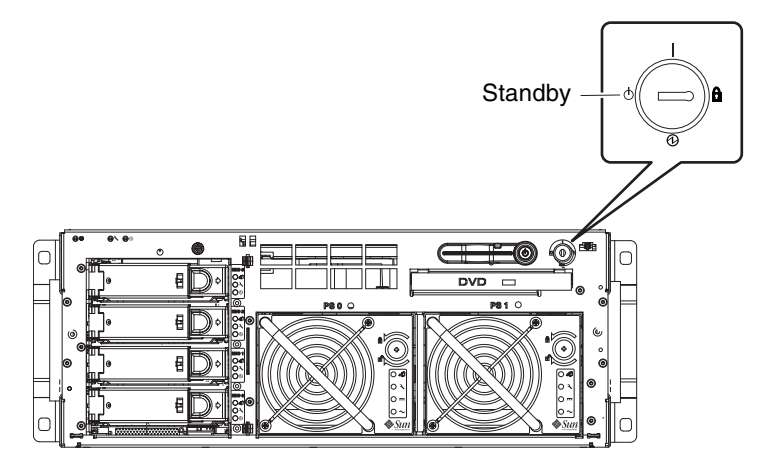

**4. Far scorrere il server all'esterno del rack a sufficienza per poter accedere agevolmente alla parte posteriore del server.**

#### **5. Collegare un cavo di alimentazione CA a ciascun** *connettore* **CA situato sulla parte posteriore del server.**

*Non* collegare i cavi alle *prese di alimentazione* CA ora. I cavi verranno collegati alle prese di alimentazione CA in una fase successiva, dopo l'impostazione di una console di sistema.

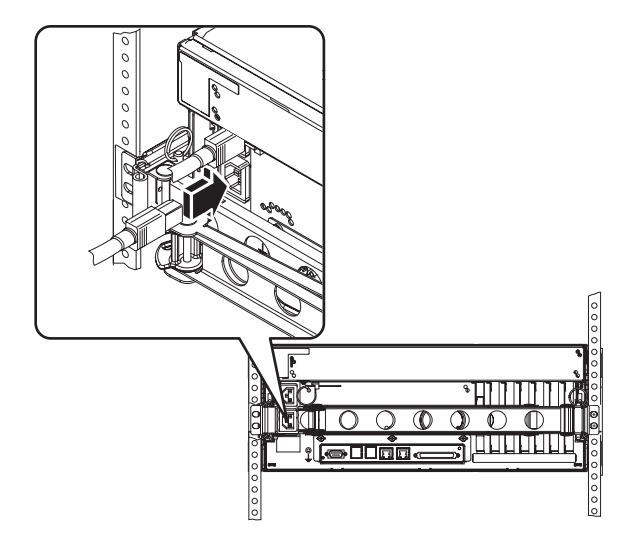

# <span id="page-37-1"></span><span id="page-37-0"></span>Collegamento di cavi TPE (Twisted-Pair Ethernet)

Collegare un cavo TPE (Twisted-Pair Ethernet) a una o entrambe le porte Ethernet situate sul pannello posteriore. Ciascuna interfaccia di rete può funzionare a 10-Mbps, 100-Mbps o 1000-Mbps a seconda delle caratteristiche della rete.

**1. Fare riferimento alla tabella riportata di seguito per scegliere una porta di rete.**

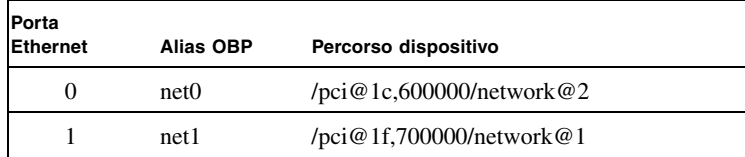

Selezionare il connettore TPE corretto per l'interfaccia da installare. Il server è dotato di due connettori TPE sul pannello posteriore. Il server in uso potrebbe anche essere dotato di uno o più connettori TPE sulle schede di interfaccia Ethernet PCI.

Per facilitare l'identificazione del cavo Ethernet in un secondo momento, utilizzare del nastro o un altro metodo per differenziarlo dagli altri cavi.

**Nota:** Il server è anche dotato di un connettore TPE sulla scheda del controller di sistema Sun ALOM (Advanced Lights Out Manager). Utilizzare questo connettore per accedere alle funzioni ALOM attraverso una rete. Vedere la documentazione *Server Sun Fire V440 Guida di amministrazione*.

#### **2. Inserire un cavo a doppino intrecciato non schermato (UTP) di categoria 5 (non disponibile nel kit di spedizione) nel connettore RJ-45 appropriato.**

La linguetta del connettore si blocca in posizione con uno scatto. La lunghezza del cavo non deve superare i 100 metri (328 piedi).

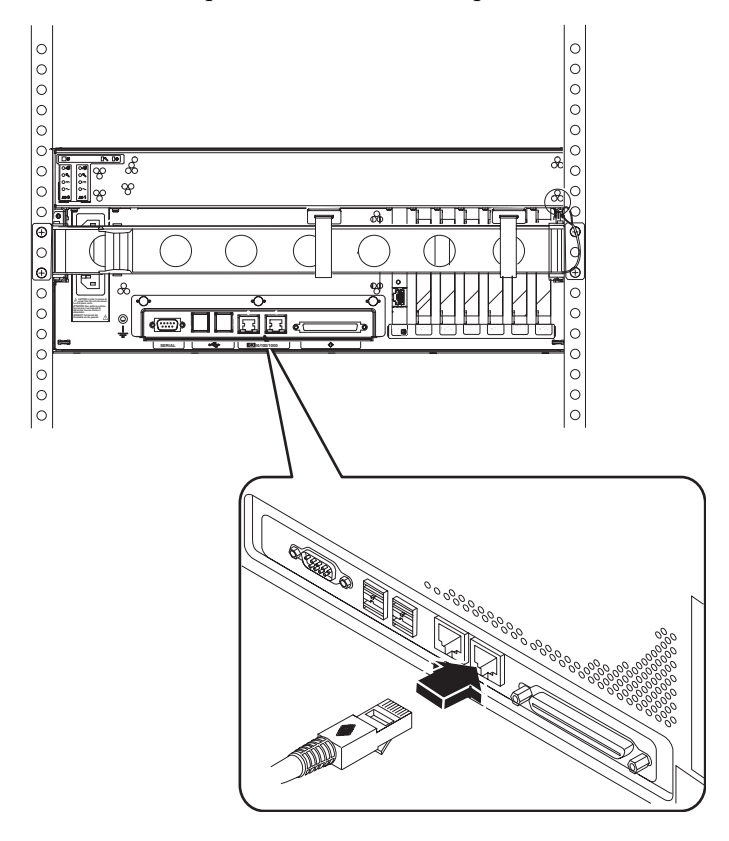

**Nota:** Poiché il server Sun Fire V440 dispone di *due* porte RJ-45, per evitare di confonderle in un secondo momento, applicare un'etichetta all'estremità di ciascun cavo identificando quale cavo è collegato alla relativa porta.

#### **3. Inserire il cavo alla presa RJ-45 per il collegamento alla rete Ethernet.**

Per ulteriori informazioni sulla connessione alla rete, rivolgersi all'amministratore della rete.

# <span id="page-39-0"></span>Ripristino del cabinet

Per completare questa procedura, fare riferimento alle istruzioni fornite con il cabinet.

- **1. Rimontare i pannelli laterali, se applicabile.**
- **2. Rimontare gli sportelli anteriore e posteriore, se applicabile.**

## <span id="page-39-1"></span>Operazioni successive

Le operazioni successive consistono nell'impostazione di una console di sistema, nell'accensione del server e nell'installazione dell'ambiente operativo Solaris. Vedere il capitolo 3.

## <span id="page-40-2"></span><span id="page-40-0"></span>Procedure di impostazione e accensione

In questo capitolo vengono indicate le modalità di impostazione di una console di sistema e di accensione del server e vengono fornite indicazioni per l'installazione dell'ambiente operativo Solaris. Le istruzioni di questo capitolo presuppongono che il server sia stato installato in un cabinet e che i cavi siano stati inseriti nell'apposito braccio per la gestione, qualora si utilizzi un cabinet a quattro montanti. Consultare il [Capitolo 2](#page-12-1).

In questo capitolo sono riportate le procedure e le informazioni riportate di seguito.

- ["Impostazione di una console di sistema" a pagina 33](#page-40-1)
- ["Informazioni sul collegamento del server a un server terminal" a pagina 34](#page-41-0)
- ["Accesso alla console di sistema mediante un server terminal" a pagina 36](#page-43-0)
- ["Accesso alla console di sistema mediante un terminale alfanumerico" a pagina 36](#page-43-1)
- ["Accesso alla console di sistema mediante la connessione](#page-44-0) tip" a pagina 37
- ["Preparazione per la configurazione dell'interfaccia di rete principale" a pagina 39](#page-46-0)
- ["Accensione del server" a pagina 40](#page-47-0)
- ["Accensione mediante l'apposito pulsante" a pagina 41](#page-48-0)
- ["Accensione mediante il comando](#page-49-0) poweron" a pagina 42
- "Installazione dell'ambiente operativo Solaris e di altri programmi software" [a pagina 45](#page-52-0)

## <span id="page-40-1"></span>Impostazione di una console di sistema

Per installare l'ambiente operativo Solaris e altre applicazioni software, è necessario impostare un terminale o un altro dispositivo per l'accesso alla console di sistema. È possibile utilizzare uno dei seguenti metodi:

- Collegare il sistema a un server terminal.
- Utilizzare un terminale alfanumerico (ASCII)
- Stabilire una connessione tip da un altro server.

Indipendentemente dal metodo scelto, per l'accensione *iniziale* è necessario collegare il dispositivo alla porta di gestione seriale (SERIAL MGT) sulla scheda ALOM. Se si desidera, dopo l'accensione iniziale è possibile utilizzare la porta NET MGT. Per informazioni dettagliate, consultare il manuale *Server Sun Fire V440 Guida di amministrazione*.

Nella sezione che segue vengono fornite le informazioni di base sul collegamento del server a un server terminal. Nelle sezioni successive vengono fornite istruzioni sull'impostazione di server terminal, sull'impostazione di un terminale alfanumerico per l'accesso alla console di sistema e sull'impostazione di una connessione tip da un altro sistema Sun.

Per ulteriori informazioni dettagliate, consultare il manuale *Server Sun Fire V440 Guida di amministrazione* o *Server Sun Fire V440 Guida alla diagnostica e alla risoluzione dei problemi*.

**Nota:** Tutte le procedure descritte nelle seguenti sezioni presuppongono che l'impostazione di una console di sistema venga eseguita mediante la configurazione predefinita, ovvero che la console di sistema sia diretta al controller di sistema ALOM mediante la porta di gestione seriale (SERIAL MGT). Dopo l'accensione iniziale, è possibile scegliere di utilizzare la porta NET MGT. Per informazioni dettagliate, consultare il manuale *Server Sun Fire V440 Guida di amministrazione*.

#### <span id="page-41-0"></span>Informazioni sul collegamento del server a un server terminal

La porta di gestione seriale sul server Sun Fire V440 è di tipo DTE (Data Terminal Equipment). I pin per la porta di gestione seriale corrispondono ai pin per le porte RJ-45 presenti sul cavo di collegamento esterno (breakout cable) dell'interfaccia seriale fornito da Cisco per l'uso con il server terminal Cisco AS2511-RJ. Se si utilizza un server terminal distribuito da un altro produttore, verificare che i pin della porta seriale del server Sun Fire V440 corrispondano a quelli del server terminale che si desidera utilizzare.

Se i pin per le porte seriali del server corrispondono a quelli per le porte RJ-45 sul server terminal, è possibile eseguire il collegamento mediante uno dei due seguenti metodi:

- Collegare un cavo di collegamento esterno (breakout cable) dell'interfaccia seriale direttamente al server Sun Fire V440. Per informazioni dettagliate, consultare il manuale *Server Sun Fire V440 Guida di amministrazione*.
- Collegare un cavo di collegamento esterno (breakout cable) dell'interfaccia seriale a un pannello patch e utilizzare il cavo patch diretto fornito da Sun per collegare il pannello patch al server.

Nella figura riportata di seguito viene indicato come effettuare il collegamento di un cavo patch tra un server terminal, il pannello patch e la porta di gestione seriale (SERIAL MGT) sul server Sun Fire V440.

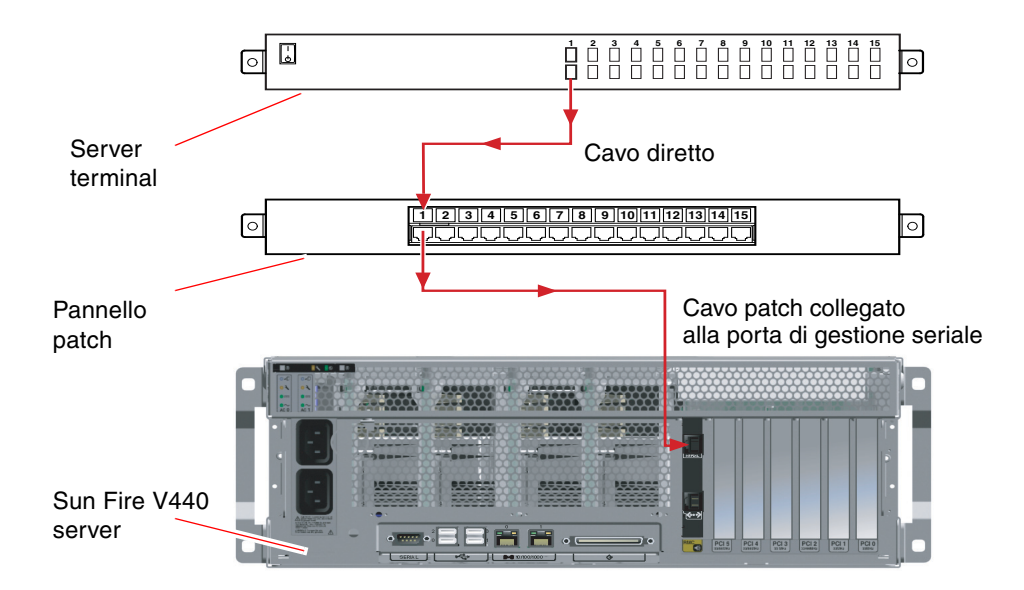

**FIGURA 3-1** Collegamento del pannello patch tra un server terminal e un server Sun Fire V440

Se i pin per la porta di gestione seriale *non* corrispondono a quelli per le porte RJ-45 sul server terminal, è necessario creare un cavo incrociato che colleghi ciascun pin nella porta di gestione seriale del server Sun Fire V440 al pin corrispondente nella porta seriale del server terminal.

Nella [TABELLA 3-1](#page-42-0) viene indicato il modo in cui è necessario incrociare il cavo.

| Pin (connettore RJ-45) della porta di gestione<br>seriale del server Sun Fire V440 | Pin della porta seriale del server terminal |
|------------------------------------------------------------------------------------|---------------------------------------------|
| Pin 1 (RTS)                                                                        | Pin 1 (CTS)                                 |
| Pin 2 (DTR)                                                                        | Pin 2 (DSR)                                 |
| Pin 3 (TXD)                                                                        | Pin 3 (RXD)                                 |
| Pin 4 (Signal Ground)                                                              | Pin 4 (Signal Ground)                       |
| Pin 5 (Signal Ground)                                                              | Pin 5 (Signal Ground)                       |
| Pin 6 (RXD)                                                                        | Pin 6 (TXD)                                 |
| Pin 7 (DSR/DCD)                                                                    | Pin 7 (DTR)                                 |
| Pin 8 (CTS)                                                                        | Pin 8 (RTS)                                 |

<span id="page-42-0"></span>**TABELLA 3-1** Incroci dei pin per il collegamento a un server terminal standard

#### <span id="page-43-0"></span>▼ Accesso alla console di sistema mediante un server terminal

La procedura descritta di seguito presuppone che si stia eseguendo l'accesso alla console di sistema mediante il collegamento di un server terminal alla porta di gestione seriale (SERIAL MGT) del server Sun Fire V440.

Per informazioni dettagliate sulle opzioni della console di sistema, consultare il manuale *Server Sun Fire V440 Guida di amministrazione*.

#### **1. Aprire una sessione di terminale sul dispositivo da collegare e digitare:**

% **telnet** *indirizzo-IP-del-server-terminal numero-porta*

Per esempio, nel caso di un server Sun Fire V440 collegato alla porta 10000 di un server terminal con indirizzo IP 192.20.30.10, è necessario digitare quanto segue:

% **telnet 192.20.30.10 10000**

**Nota:** A questo punto, tutte le informazioni di sistema vengono ricevute dall'utente mediante il controller di sistema ALOM e il relativo software. L'uso del controller di sistema ALOM rappresenta il metodo di comunicazione con il server Sun Fire V440 predefinito. Per informazioni dettagliate sull'uso di ALOM, consultare la *Sun Advanced Lights Out Manager (ALOM) 1.1 Online Help* e il manuale *Server Sun Fire V440 Guida di amministrazione*, in cui vengono fornite informazioni sulle opzioni di riconfigurazione.

**2. Per procedere con l'impostazione, fare riferimento alle informazioni nella sezione ["Preparazione per la configurazione dell'interfaccia di rete principale" a pagina 39](#page-46-0).**

#### <span id="page-43-1"></span>▼ Accesso alla console di sistema mediante un terminale alfanumerico

La procedura descritta di seguito presuppone si stia eseguendo l'accesso alla console di sistema mediante il collegamento di un terminale alfanumerico alla porta di gestione seriale (SERIAL MGT) del server Sun Fire V440.

Per informazioni dettagliate sulle opzioni della console di sistema, consultare il manuale *Server Sun Fire V440 Guida di amministrazione*.

- **1. Scollegare l'alimentazione del terminale alfanumerico.**
- **2. Collegare un'estremità del cavo seriale alla porta seriale del terminale alfanumerico.**

Utilizzare un cavo seriale null modem RJ-45 o una scheda adatta al dispositivo in uso. Se si utilizza un sistema portatile o un terminale con un connettore DB-9, utilizzare una scheda RJ-45/DB-9 appropriata. Inserire il cavo o una scheda nel connettore della porta seriale del terminale.

**3. Collegare il connettore RJ-45 del cavo seriale alla porta di gestione seriale (SERIAL MGT) del server presente sulla scheda ALOM.**

Per visualizzare l'immagine delle varie porte, consultare la sezione ["Collegamento](#page-34-1)  [dei cavi" a pagina 27.](#page-34-1)

- **4. Collegare il cavo di alimentazione del terminale alfanumerico una presa di alimentazione CA, quindi accendere il terminale.**
- **5. Impostare il terminale per la ricezione:**
	- 9600 baud
	- 8 bit
	- Nessuna parità
	- 1 bit di stop
	- Nessun protocollo di sincronizzazione

Fare riferimento alla documentazione fornita con il terminale in uso, per ulteriori informazioni sulla configurazione del terminale.

**Nota:** A questo punto, tutte le informazioni di sistema vengono ricevute dall'utente mediante il controller di sistema ALOM e il relativo software. L'uso del controller di sistema ALOM rappresenta il metodo di comunicazione con il server Sun Fire V440 predefinito. Per informazioni dettagliate sull'uso di ALOM, consultare la *Sun Advanced Lights Out Manager (ALOM) 1.1 Online Help* e il manuale *Server Sun Fire V440 Guida di amministrazione*, in cui vengono fornite informazioni sulle opzioni di riconfigurazione.

**6. Per procedere con l'impostazione, fare riferimento alle informazioni nella sezione ["Preparazione per la configurazione dell'interfaccia di rete principale" a pagina 39](#page-46-0).**

### <span id="page-44-0"></span>Accesso alla console di sistema mediante la connessione tip

La seguente procedura presuppone che si stia effettuando l'impostazione della console di sistema per il server Sun Fire V440 mediante il collegamento della porta seriale di un altro sistema Sun alla porta di gestione seriale (SERIAL MGT) del server Sun Fire V440.

Per informazioni dettagliate sulle opzioni della console di sistema, consultare il manuale *Server Sun Fire V440 Guida di amministrazione*.

#### **1. Accertarsi che il sistema Sun con il quale si sta effettuando la connessione** tip **sia acceso e attivo.**

**2. Collegare il cavo seriale RJ-45 e la scheda RJ-45/DB25.**

Utilizzare il cavo e la scheda per collegare la porta seriale ttyb dell'altro sistema Sun alla porta di gestione seriale (SERIAL MGT) del server Sun Fire V440. Ulteriori informazioni sul cavo e la scheda seriali, tra cui la disposizione dei pin e i numeri parte, vengono fornite nel documento *Sun Fire V440 Server Parts Installation and Removal Guide*.

**3. Accertarsi che nel file** /etc/remote **sul sistema Sun sia presente un codice appropriato per** hardwire**.**

Nella maggior parte delle versioni del software del sistema operativo Solaris distribuiti a partire dal 1992, è disponibile un file /etc/remote con il codice hardwire appropriato. Tuttavia, se sul sistema Sun viene eseguita una versione precedente del software dell'ambiente operativo Solaris oppure se il file /etc/remote è stato modificato, potrebbe essere necessario modificare ulteriormente tale file. Per informazioni dettagliate, consultare il manuale *Server Sun Fire V440 Guida di amministrazione*.

**4. In una finestra di terminale sull'altro sistema Sun, digitare quanto segue:** 

```
hostname% tip hardwire
```
L'altro sistema Sun restituisce il seguente output:

connected

A questo punto, la finestra di terminale è una finestra tip diretta al server Sun Fire V440 mediante la porta ttyb dell'altro sistema Sun. Questa connessione viene stabilita e mantenuta anche se il server Sun Fire V440 è completamente spento o è stato appena avviato.

**Nota:** Utilizzare una finestra Terminal Tool, anziché Console Tool. È possibile che alcuni comandi tip non funzionino correttamente in una finestra Console Tool.

**Nota:** A questo punto, tutte le informazioni di sistema vengono ricevute dall'utente mediante il controller di sistema ALOM e il relativo software. L'uso del controller di sistema ALOM rappresenta il metodo di comunicazione con il server Sun Fire V440 predefinito. Per informazioni dettagliate sull'uso di ALOM, consultare la *Sun Advanced Lights Out Manager (ALOM) 1.1 Online Help* e il manuale *Server Sun Fire V440 Guida di amministrazione*, in cui vengono fornite informazioni sulle opzioni di riconfigurazione.

**5. Per procedere con l'impostazione, fare riferimento alle informazioni nella sezione ["Preparazione per la configurazione dell'interfaccia di rete principale" a pagina 39](#page-46-0).**

# <span id="page-46-0"></span>Preparazione per la configurazione dell'interfaccia di rete principale

Le istruzioni riportate di seguito presuppongono che sia stata scelta un porta di rete e sia stato installato un cavo Ethernet, come indicato nella sezione ["Collegamento di](#page-37-1)  [cavi TPE \(Twisted-Pair Ethernet\)" a pagina 30.](#page-37-1) Tenere presente che alcune operazioni indicate sono opzionali, in base alla configurazione di rete che si desidera utilizzare. Le operazioni opzionali vengono indicate mediante l'uso del *corsivo*.

#### **1. Scegliere un nome host per il server e prenderne nota.**

Il nome host deve contenere al massimo 30 caratteri e deve essere univoco all'interno della rete. Può inoltre essere costituito solo da caratteri alfanumerici e trattini (-). Non inserire punti nel nome host o utilizzare un numero o un carattere come carattere iniziale del nome.

#### **2. Stabilire l'indirizzo IP (Internet Protocol) univoco dell'interfaccia di rete e prenderne nota.**

L'indirizzo IP deve essere assegnato dall'amministratore della rete. A ogni dispositivo o interfaccia di rete deve essere assegnato un indirizzo IP univoco.

**3.** *Se il sistema fa parte di una sottorete,* **individuare la maschera di rete e prenderne nota.**

Un esempio di maschera di rete è 255.255.0.0

**4. Stabilire il servizio di denominazione che verrà utilizzato dal sistema.**

È possibile scegliere NIS+, NIS, DNS, LDAP o nessuno. Per informazioni sull'impostazione di un servizio di denominazione della rete, consultare il manuale *Solaris Naming Setup and Configuration Guide* per la versione di Solaris in uso.

- *Se il sistema utilizza un servizio di denominazione,* indicare il nome del dominio in cui risiede il sistema.
- *Se si utilizza il servizio di denominazione NIS o NIS+*, stabilire se si desidera specificare un name server o fare in modo che un name server venga individuato automaticamente dal programma di installazione.

Se si desidera specificare un name server anziché farne individuare uno dal programma di installazione, prendere nota del nome host e dell'indirizzo IP del server.

■ *Se il servizio di denominazione utilizzato è DNS,* prendere nota degli indirizzi IP del server DNS.

È necessario inserire almeno un indirizzo IP, fino a un massimo di tre indirizzi.

- *Se il servizio di denominazione utilizzato è LDAP*, fornire le seguenti informazioni sul profilo LDAP:
	- Nome profilo
	- Server profilo
	- Indirizzo IP

Durante l'installazione dell'ambiente operativo Solaris, il software individua automaticamente le interfacce di rete su scheda del sistema e le eventuali schede di interfaccia di rete PCI installate per le quali sono disponibili gli appositi driver Solaris. Viene richiesto all'utente di selezionare una delle interfacce come interfaccia di rete principale, quindi di specificare le informazioni raccolte. In base alle risposte indicate durante l'installazione, è possibile che venga richiesto dal sistema di inserire le informazioni sull'impostazione oltre a quelle raccolte durante le operazioni precedenti.

Durante l'installazione dell'ambiente operativo è possibile configurare soltanto un'interfaccia di rete. È necessario configurare le altre interfacce separatamente, una volta installato l'ambiente operativo. Per ulteriori informazioni, consultare il manuale *Server Sun Fire V440 Guida di amministrazione.*

Al termine dell'installazione dell'ambiente operativo Solaris, nel corso di un'operazione successiva, l'interfaccia di rete principale sarà pronta per l'uso. Il driver del dispositivo per le interfacce Ethernet su scheda del sistema viene installato automaticamente con la versione di Solaris in uso. Per ulteriori informazioni sulle interfacce di rete e sulla configurazione dell'interfaccia Ethernet Gigabit secondaria del server Sun Fire V440, consultare il manuale *Server Sun Fire V440 Guida di amministrazione.*

## <span id="page-47-0"></span>Accensione del server

È possibile accendere il server utilizzando uno dei due seguenti metodi:

- Utilizzare il pulsante di alimentazione
- Utilizzare il comando poweron dal prompt sc> ALOM

Per informazioni sui LED di stato che si attivano all'accensione, consultare il manuale *Server Sun Fire V440 Guida di amministrazione*.

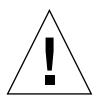

**Attenzione:** Non spostare il server quando è acceso. Lo spostamento può causare danni irreversibili alle unità disco. Spegnere sempre il server e attendere qualche secondo affinché venga eseguito l'arresto completo dei dischi prima di spostarlo.

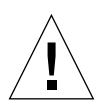

**Attenzione:** I cavi di alimentazione a corrente alternata consentono di disperdere l'elettricità statica. A meno che non sia indicato diversamente nel manuale *Sun Fire V440 Server Parts Installation and Removal Guide,* è necessario che i cavi rimangano collegati alle prese di alimentazione CA durante l'installazione o la manutenzione dei componenti interni.

#### <span id="page-48-0"></span>Accensione mediante l'apposito pulsante

- **1. Accertarsi che la console di sistema sia accesa e attiva.**
- **2. Accendere tutte le periferiche e i dispositivi di memorizzazione esterni.**

Per istruzioni specifiche, leggere la documentazione fornita con i dispositivi.

- **3. Osservando il sistema dalla parte frontale, sbloccare e aprire lo sportello destro.**
- **4. Inserire la chiave del sistema nell'interruttore di controllo del sistema e ruotare tale interruttore sulla posizione di diagnostica.**

Per informazioni sulle posizioni dell'interruttore di controllo del sistema, consultare il manuale *Server Sun Fire V440 Guida di amministrazione*.

Nella figura seguente viene illustrato l'interruttore di controllo del sistema e vengono indicate le posizioni del pulsante di accensione e le icone che segnalano le posizioni dell'interruttore.

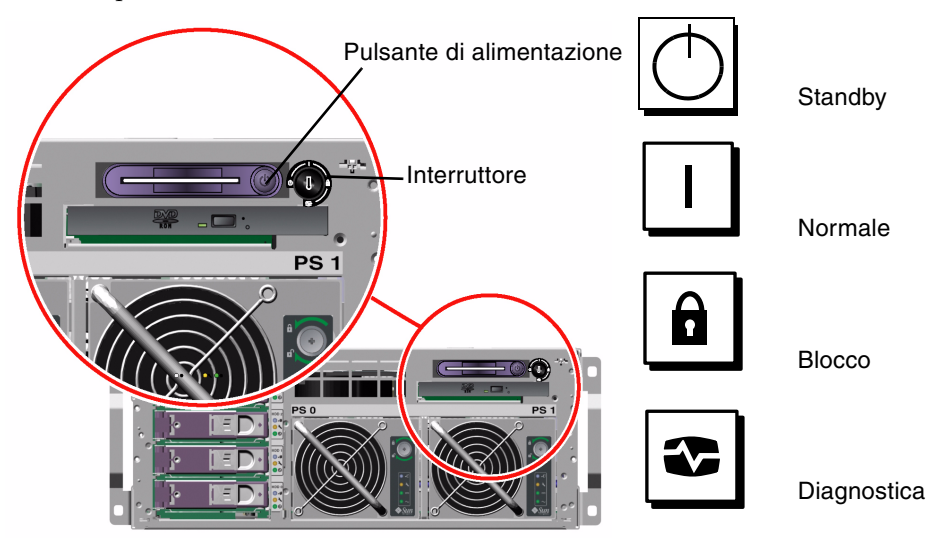

**5. Collegare la spina di ciascun cavo di alimentazione del server Sun Fire V440 al sequenziatore di potenza eventualmente presente nel cabinet, a un conduttore di messa a terra o a una presa di corrente CA con messa a terra.**

**Nota:** Ogni presa deve collegare il server a un circuito a 15 A per il Nord America e il Giappone e a un circuito a 10 A per l'Europa. Per ulteriori informazioni sui requisiti elettrici, consultare la normativa locale in materia. Per ulteriori informazioni sul sequenziatore di potenza, vedere le istruzioni fornite il cabinet.

**Nota:** Collegare ciascun cavo a un circuito separato per ottenere la massima disponibilità del sistema.

I LED di standby disponibile presenti sugli alimentatori si accendono per indicare che il sistema viene alimentato.

Quando si collega il cavo di alimentazione, sulla console di sistema vengono visualizzati diversi messaggi di avvio del software ALOM. I messaggi di avvio ALOM terminano con il prompt ALOM:

sc>

**6. Al prompt ALOM (**sc>**), digitare il seguente comando:**

#### sc> **console**

Viene richiesto di creare una password dell'amministratore.

**7. Quando richiesto, creare e confermare una password dell'amministratore.**

Viene nuovamente visualizzato il prompt ALOM.

**8. Al prompt ALOM (**sc>**), digitare** *nuovamente* **il seguente comando:**

sc> **console**

#### **9. Premere il pulsante di alimentazione.**

Il server esegue tutti i test diagnostici. Tale procedura può richiedere alcuni minuti. Poiché l'impostazione predefinita del parametro auto-boot? è true, a questo punto viene avviata l'installazione dell'ambiente operativo Solaris, se l'amministratore di sistema ha configurato la rete l'installazione di Solaris JumpStart™. Se la rete è configurata diversamente, è necessario installare manualmente l'ambiente operativo, durante un'operazione successiva.

#### **10. Ruotare l'interruttore di controllo del sistema sulla posizione di blocco.**

La posizione di blocco disabilita il pulsante di accensione, in modo da evitare che il server possa essere spento in modo accidentale.

- **11. Rimuovere la chiave del sistema dall'interruttore di controllo del sistema e riporla in un luogo sicuro.**
- **12. Chiudere e bloccare lo sportello destro del sistema.**

#### <span id="page-49-0"></span>▼ Accensione mediante il comando poweron

Di seguito vengono riportate le istruzioni per accendere il server utilizzando il comando poweron dal prompt ALOM sc>. Per utilizzare questo comando, è necessario prestare particolare attenzione ai messaggi di avvio ALOM. Durante questa procedura, è infatti necessario inserire rapidamente i comandi.

- **1. Accertarsi che la console di sistema sia impostata e attiva.**
- **2. Accendere tutte le periferiche e i dispositivi di memorizzazione esterni.**

Per istruzioni specifiche, leggere la documentazione fornita con i dispositivi.

**3. Collegare la spina di ciascun cavo di alimentazione del server Sun Fire V440 al sequenziatore di potenza eventualmente presente nel cabinet, a un conduttore di messa a terra o a una presa di corrente CA con messa a terra.**

**Nota:** Ogni presa deve collegare il server a un circuito a 15 A per il Nord America e il Giappone e a un circuito a 10 A per l'Europa. Per ulteriori informazioni sui requisiti elettrici, consultare la normativa locale in materia. Per ulteriori informazioni sul sequenziatore di potenza, vedere le istruzioni fornite il cabinet.

**Nota:** Collegare ciascun cavo a un circuito separato per ottenere la massima disponibilità del sistema.

I LED di standby presenti sugli alimentatori si accendono per indicare che il sistema viene alimentato. Quando si collega il cavo di alimentazione, sulla console di sistema vengono visualizzati diversi messaggi di avvio del software ALOM. I messaggi di avvio ALOM terminano con il prompt ALOM sc>.

- **4. Osservando il sistema dalla parte frontale, sbloccare e aprire lo sportello destro.**
- **5. Inserire la chiave del sistema nell'interruttore di controllo del sistema e ruotare tale interruttore sulla posizione di diagnostica.**

Per informazioni sulle posizioni dell'interruttore di controllo del sistema, consultare il manuale *Server Sun Fire V440 Guida di amministrazione*.

Nella figura seguente viene illustrato l'interruttore di controllo del sistema e vengono indicate le posizioni del pulsante di accensione e le icone che segnalano le posizioni dell'interruttore.

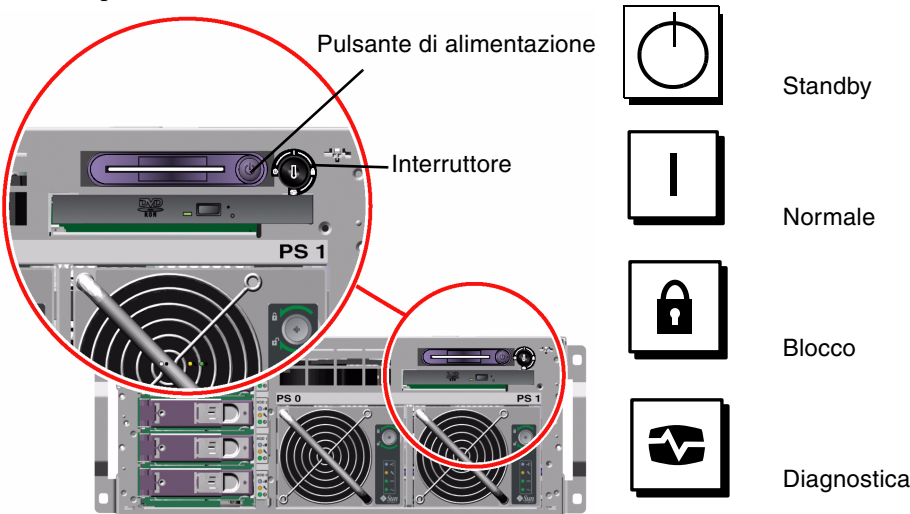

#### **6. Al prompt ALOM** sc>**, digitare il comando** poweron**:**

#### sc> **poweron**

Il software ALOM richiede quindi di inserire una *nuova* password dell'amministratore.

**7. Quando richiesto, inserire e confermare una nuova password dell'amministratore.**

Viene di nuovo visualizzato il prompt ALOM sc>.

#### **8. Al prompt ALOM** sc> **, digitare di nuovo il comando** poweron**:**

#### sc> **poweron**

Viene eseguito il comando poweron e il prompt sc> viene di nuovo visualizzato.

È necessario completare *rapidamente* l'operazione successiva, evitando che scada il del timeout ALOM di 60 secondi. In caso di scadenza del timeout, inserire #. per tornare al prompt ALOM.

#### **9. Inserire** *rapidamente* **il comando** console**:**

#### sc> **console**

Una volta eseguiti tutti i test di diagnostica, l'intestazione del sistema viene visualizzata sulla console di sistema, quindi viene visualizzato il prompt ok. A questo punto verrà avviata l'installazione dell'ambiente operativo Solaris, se la rete è stata configurata dall'amministratore di sistema per l'installazione di Solaris JumpStart. Se la rete è configurata diversamente, è necessario installare manualmente l'ambiente operativo, durante un'operazione successiva.

#### **10. Ruotare l'interruttore di controllo del sistema sulla posizione di blocco.**

La posizione di blocco disabilita il pulsante di accensione, in modo da evitare che il server possa essere spento in modo accidentale.

#### **11. Rimuovere la chiave del sistema dall'interruttore di controllo del sistema e riporla in un luogo sicuro.**

Se si utilizza una chiave di dimensioni ridotte, è possibile lasciarla in posizione e utilizzare la chiave più grande per l'operazione successiva.

#### **12. Chiudere e bloccare lo sportello destro del sistema.**

# <span id="page-52-0"></span>Installazione dell'ambiente operativo Solaris e di altri programmi software

È necessario aver impostato una console di sistema per poter installare l'ambiente operativo Solaris. Consultare la sezione ["Impostazione di una console di sistema" a](#page-40-1)  [pagina 33.](#page-40-1) Accertarsi di utilizzare l'ambiente operativo Solaris supportato dal server Sun Fire V440. Per ulteriori informazioni, consultare la documentazione *Sun Fire V440 - Note sul prodotto*.

**Nota:** È necessario ordinare separatamente il kit di supporti Solaris, contenente i CD dell'ambiente operativo Solaris e quelli di altri programmi software. Se non si dispone del kit di supporti Solaris, contattare il fornitore locale Sun.

#### **1. Individuare il kit di supporti Solaris.**

#### **2. Installare l'ambiente operativo Solaris sul server.**

- Leggere il documento *Informazioni preliminari* incluso nel kit di supporti Solaris.
- Completare tutte le operazioni necessarie per installare l'ambiente operativo Solaris.

Installare il software mediante uno dei quattro metodi disponibili, descritti in modo dettagliato nella documentazione inclusa nel kit di supporti Solaris:

- Solaris Web Start
- Installazione interattiva di Solaris
- Solaris JumpStart o (Custom JumpStart)
- Installazione su rete

#### **3. Caricare gli altri programmi software desiderati dal CD Solaris Software Supplement (opzionale).**

Nel kit di supporti Solaris è incluso il CD Solaris Software Supplement con programmi software aggiuntivi che consentono di utilizzare, configurare e amministrare il server. Per un elenco dei programmi software inclusi, consultare la documentazione presente nel kit di supporti Solaris.

Per installare il software dal CD Solaris Software Supplement, utilizzare l'utility di installazione Solaris Web Start. Per istruzioni, consultare la documentazione Solaris inclusa nel kit di supporti Solaris.

#### **4. Installare qualsiasi patch software tra quelle elencate in** *Sun Fire V440 - Note sul prodotto***, all'interno del CD della documentazione.**

Un elenco delle patch consigliate è anche disponibile sul sito Web SunSolve OnlineSM all'indirizzo http://sunsolve.sun.com. È possibile richiedere le patch e le istruzioni per l'installazione al centro di assistenza Sun autorizzato oppure scaricarle dal sito Web SunSolve Online.

#### **5.** E**seguire lo strumento SunSM Install Check per convalidare la configurazione dell'installazione.**

Questo strumento consente di individuare le configurazioni firmware e hardware non supportate, identificando i conflitti con le regole per la configurazione, di garantire che il firmware in uso sia attuale e che tutte le patch necessarie siano installate. Tale strumento è disponibile al seguente indirizzo:

http://sunsolve.sun.com/pub-cgi/show.pl?target=installcheck/installcheck

## <span id="page-53-0"></span>Operazioni successive

A questo punto, è possibile utilizzare il server Sun Fire V440 e, se si desidera, effettuare ulteriori operazioni di configurazione.

- Per istruzioni e informazioni dettagliate sulla configurazione e sull'amministrazione del server, consultare il manuale *Server Sun Fire V440 Guida di amministrazione*.
- Per informazioni sulle parti di ricambio e istruzioni sulla relativa installazione, consultare il manuale *Sun Fire V440 Server Parts Installation and Removal Guide*.
- Per informazioni su eventuali problemi riscontrati, consultare il manuale *Server Sun Fire V440 Guida alla diagnostica e alla risoluzione dei problemi*.
- Per informazioni sull'uso del software ALOM, consultare la *Sun Advanced Lights Out Manager (ALOM) 1.1 Online Help*.

### <span id="page-54-0"></span>Informazioni di base e riferimenti

In questa appendice vengono riportate le informazioni di base e di riferimento che consentono di eseguire l'installazione del server Sun Fire V440. Tutte le informazioni presenti in questa appendice sono direttamente correlate alle istruzioni riportate nella presente guida.

### <span id="page-54-1"></span>LED di sistema

Quando si installa il server Sun Fire V440, prestare attenzione ai diversi LED di stato del sistema presenti su entrambi i pannelli principale e posteriore. Tali LED indicano lo stato generale del sistema, segnalano i problemi del sistema e consentono di stabilire il punto in cui si è verificato un guasto.

Osservando la parte anteriore del server, è possibile individuare tre LED di stato generale del sistema situati nella parte superiore sinistra. Due di tali LED, ovvero quello di *richiesta di assistenza* del sistema e quello di *attività del sistema*, forniscono informazioni sullo stato generale del sistema. Il LED di *localizzazione* consente di individuare rapidamente un sistema specifico, anche nel caso della presenza di più sistemi in una stessa stanza. Il LED di localizzazione del pannello principale è quello all'estrema sinistra del gruppo di LED. e viene acceso mediante un comando eseguito dall'amministratore. Per istruzioni, consultare il manuale *Server Sun Fire V440 Guida alla diagnostica e alla risoluzione dei problemi*.

Gli altri LED situati nella parte anteriore del server funzionano congiuntamente alle icone luminose che segnalano guasti specifici. Ad esempio, se si verifica un guasto all'alimentatore si illuminano i LED associati di richiesta di assistenza dell'alimentatore e il LED di richiesta di assistenza del sistema. Poiché tutti i LED di stato del pannello principale utilizzano l'alimentazione di standby a 5 volt del server, i LED di segnalazione guasti restano accesi anche in caso di spegnimento del sistema.

I LED di localizzazione, di richiesta di assistenza e di attività del sistema sono situati anche nella parte superiore sinistra del pannello posteriore. In tale pannello sono presenti anche i LED relativi ai due alimentatori e alle porte Ethernet RJ-45 del server.

Nelle tabelle riportate di seguito vengono elencati e descritti i LED presenti sui pannelli principale e posteriore: LED di stato del sistema, LED degli alimentatori e LED delle unità disco rigido.

Nella tabella riportata di seguito vengono descritti i LED di stato del sistema, elencati a partire da quello più a sinistra.

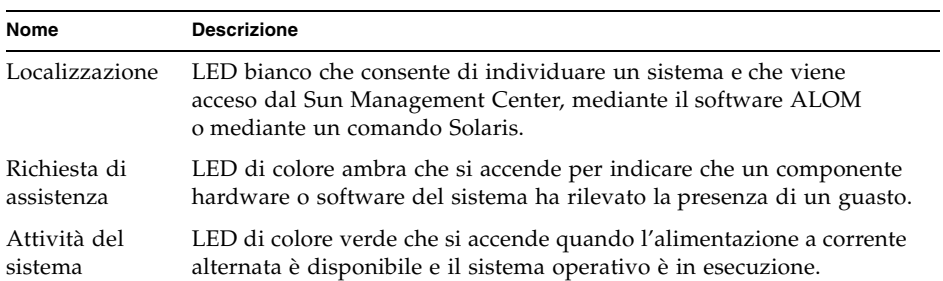

**TABELLA A-1** LED di stato del sistema

Nella tabella riportata di seguito vengono descritti i LED degli alimentatori.

#### **TABELLA A-2** LED degli alimentatori

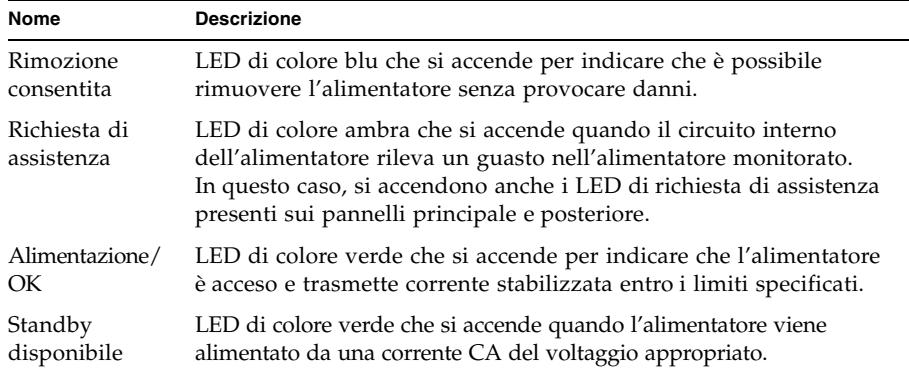

Nella tabella riportata di seguito vengono descritti i LED delle unità disco.

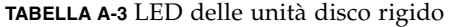

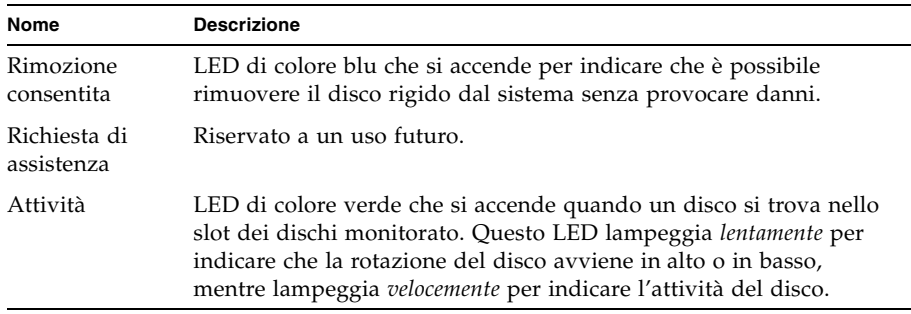

Ulteriori informazioni sull'uso dei LED ai fini della diagnostica vengono fornite nel manuale *Server Sun Fire V440 Guida alla diagnostica e alla risoluzione dei problemi*.

## <span id="page-56-0"></span>Connettore della porta seriale

Dal pannello posteriore del server Sun Fire V440 è possibile accedere a un connettore DB-9 associato all'etichetta ttyb, che funziona come singola porta seriale multifunzionale.

### <span id="page-56-1"></span>Diagramma del connettore della porta seriale

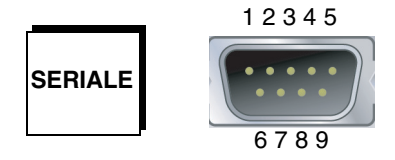

#### <span id="page-56-2"></span>Segnali del connettore della porta seriale

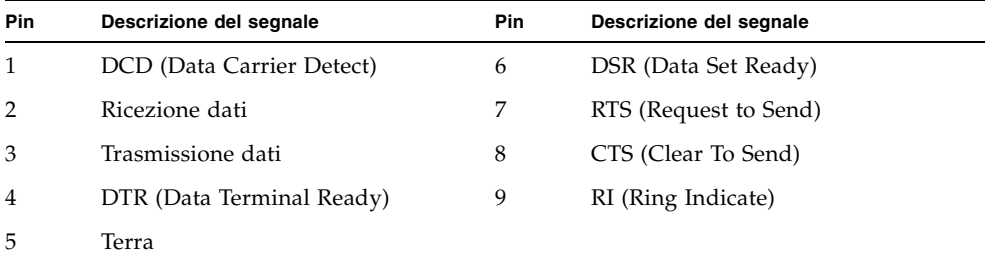

# <span id="page-57-1"></span><span id="page-57-0"></span>Requisiti del cabinet a quattro montanti

Il server è stato progettato in modo da consentirne l'installazione in un cabinet di espansione Sun StorEdge da 184 cm (72 pollici) di altezza o in altri cabinet conformi allo standard EIA, che soddisfino i requisiti riportati nella tabella riportata di seguito. È necessario disporre di un kit per il montaggio in rack Sun per ogni server da installare in rack.

**Nota:** Se il server è installato in un cabinet a quattro montanti, è possibile effettuare tutti gli interventi di assistenza estendendolo sui gruppi di scorrimento.

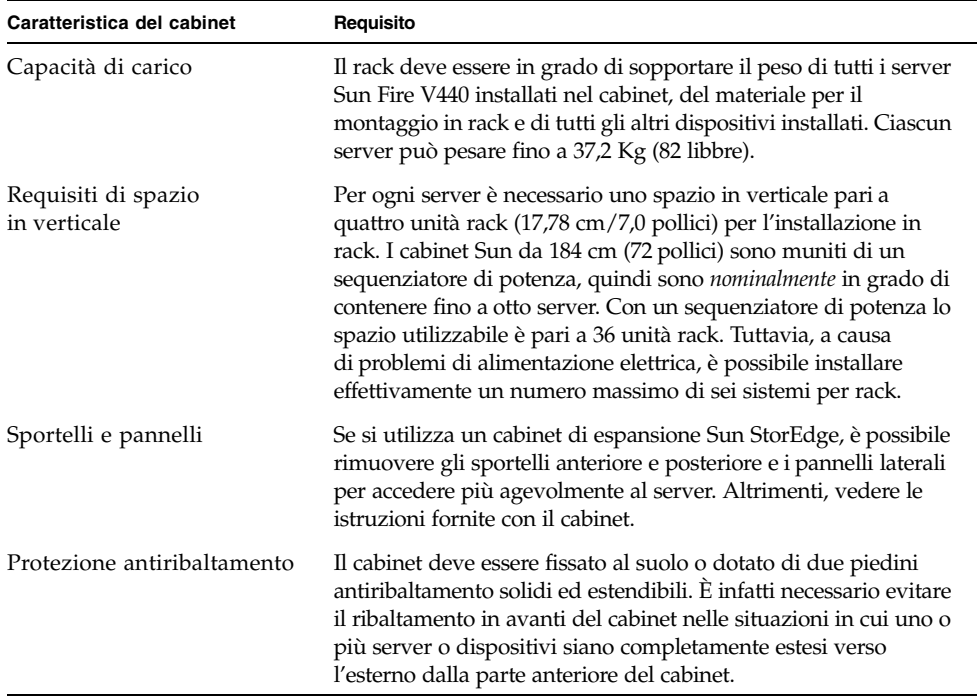

**TABELLA A-4** Requisiti del cabinet a quattro montanti

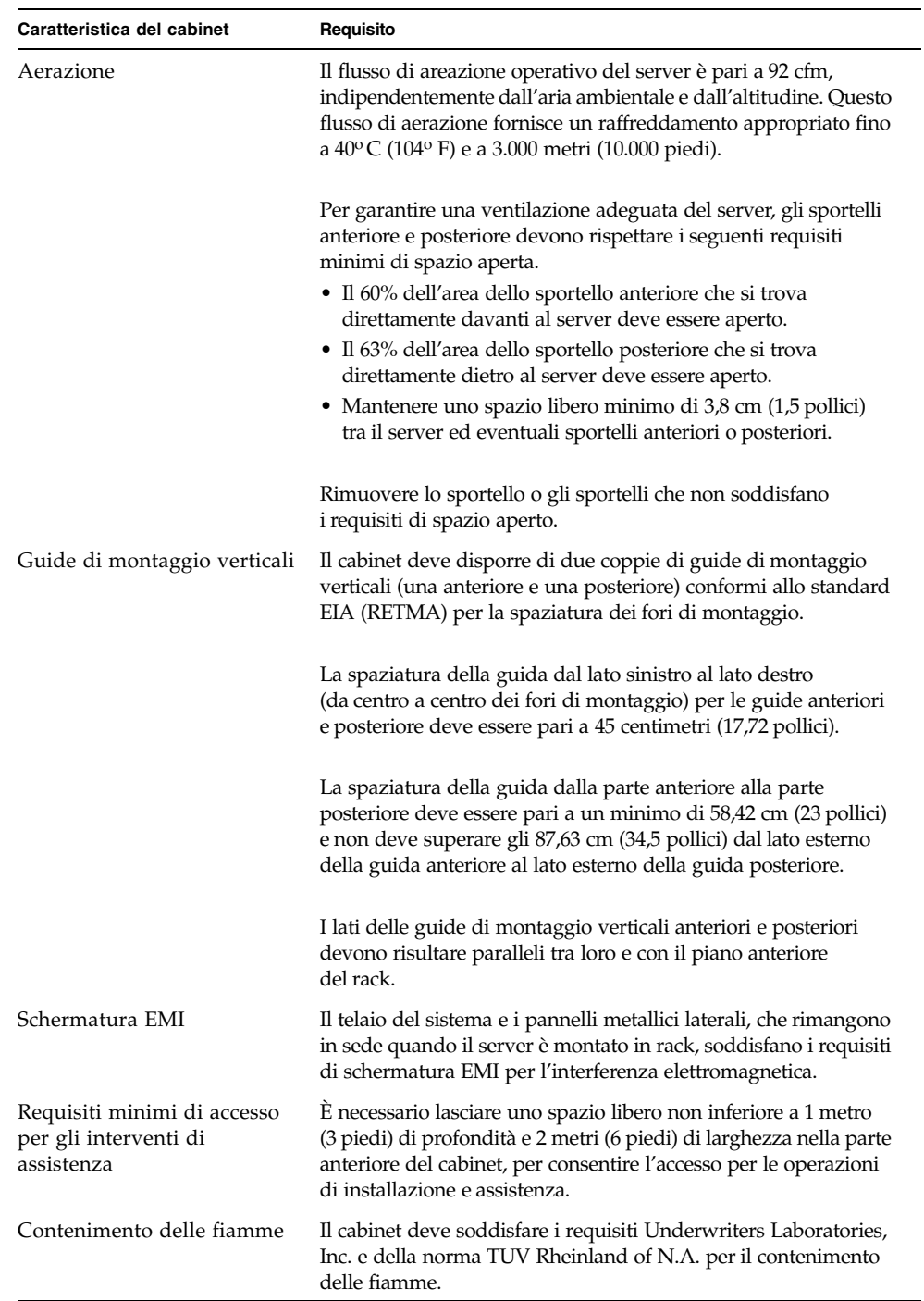

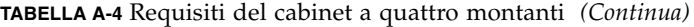